# 土工計画図入門編 J-BIM 施工図CAD 2015

## 目 次

### **1 土工計画図を作成する \_\_\_\_\_\_ 3**

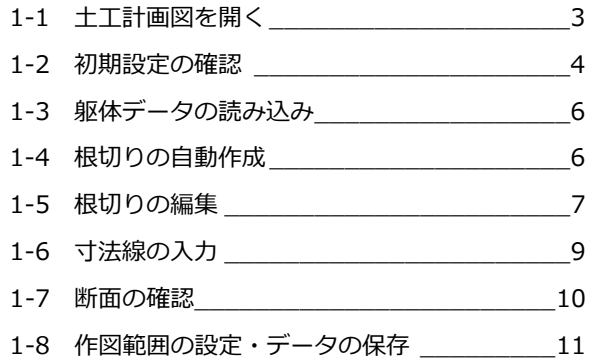

### **2 図面を作成する \_\_\_\_\_\_\_\_\_ 12**

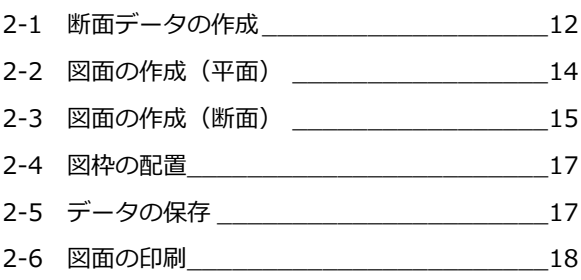

### **3 根切り・すき取りの**

### **数量を積算する \_ 19**

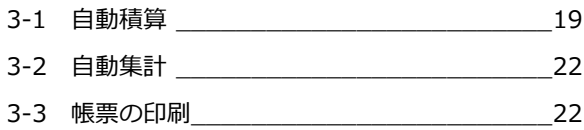

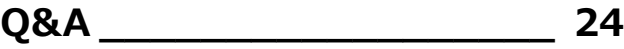

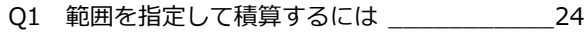

## 1 土工計画図を作成する

土工計画図に建物の躯体データを読み込んで、根切りを作成しまし ょう。ここでは、RC 躯体図で入力した基礎階、地下階の躯体デー タを読み込んで、そのデータをもとに法付け工法(総堀、つぼ堀)、 および山留工法による根切りを自動作成する方法を解説していま す。

※ RC 躯体図の入力方法については、「RC 躯体図入門編」を参照 してください。

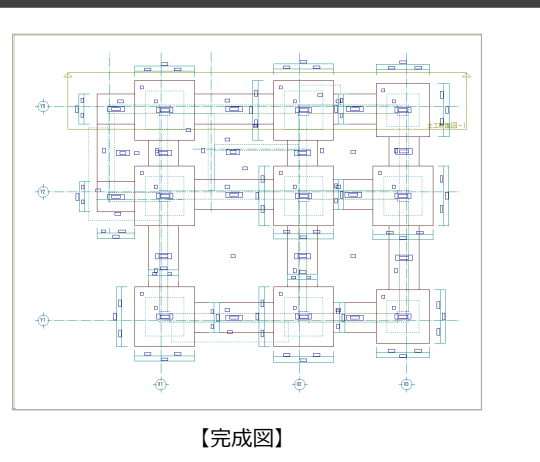

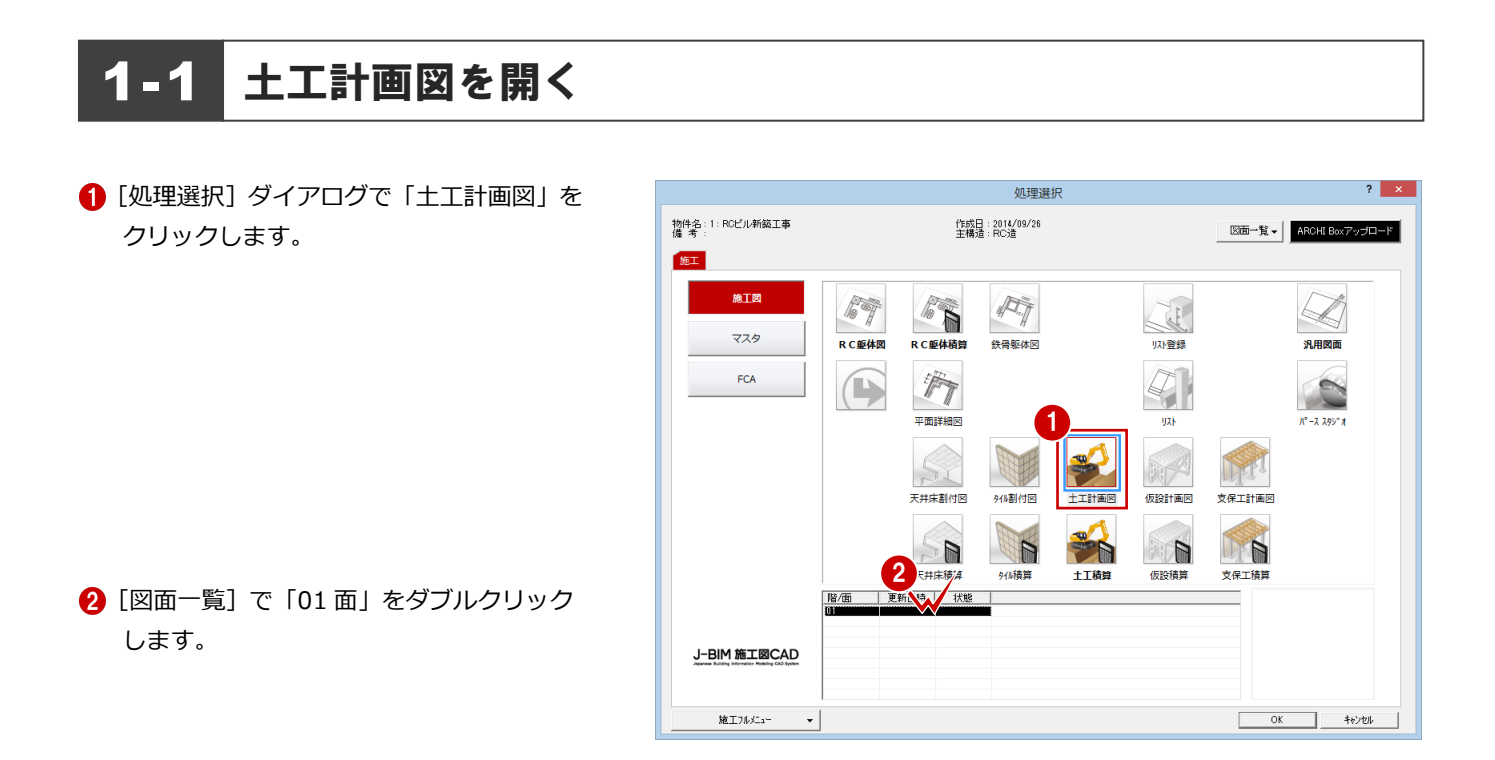

[土工計画図:施工]ウィンドウが開きます。

### 1-2 初期設定の確認

土工計画図に関する初期設定を確認しましょう。

#### 専用初期設定を確認する

入力の前に、根切り基準や図面の作成条件など を確認します。

#### 根切りの基準地盤などの確認

- 1 [設定] をクリックします。 [設定] ダイアログが開きます。
- 2 [専用] をクリックします。
- 6 ツリーから「根切り基準」をクリックしま す。
- **4 「根切り基準線**】の「GL(現状地盤≧設計 GL)]にチェックが入っていることを確認 します。
- 6 [根切り]の [建築数量積算基準より設定] にチェックが付いていることを確認しま す。

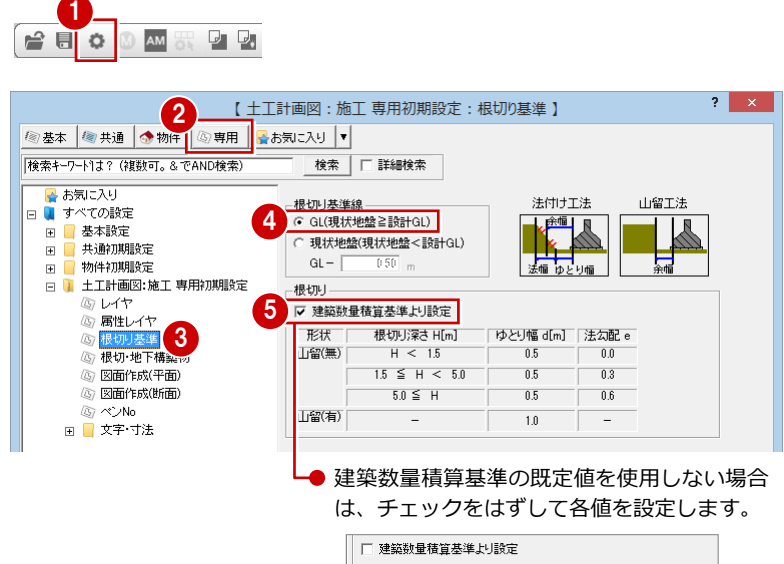

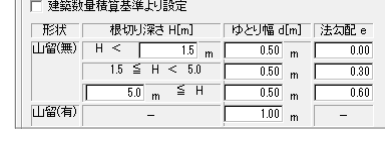

#### 根切りに含める残存長さなどの確認

- ツリーから「根切・地下構築物」をクリッ クします。
- 2 各項目の設定内容を確認します。 ここでは、初期値のままにします。

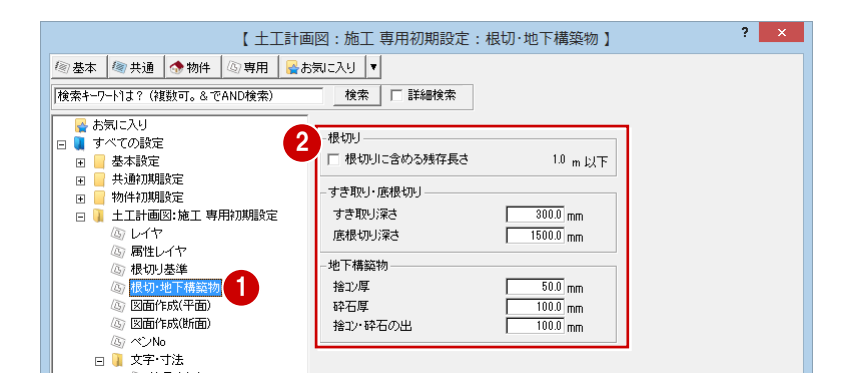

#### 土工計画図の作図条件の確認

- ツリーから「図面作成 (平面)」をクリック します。
- 

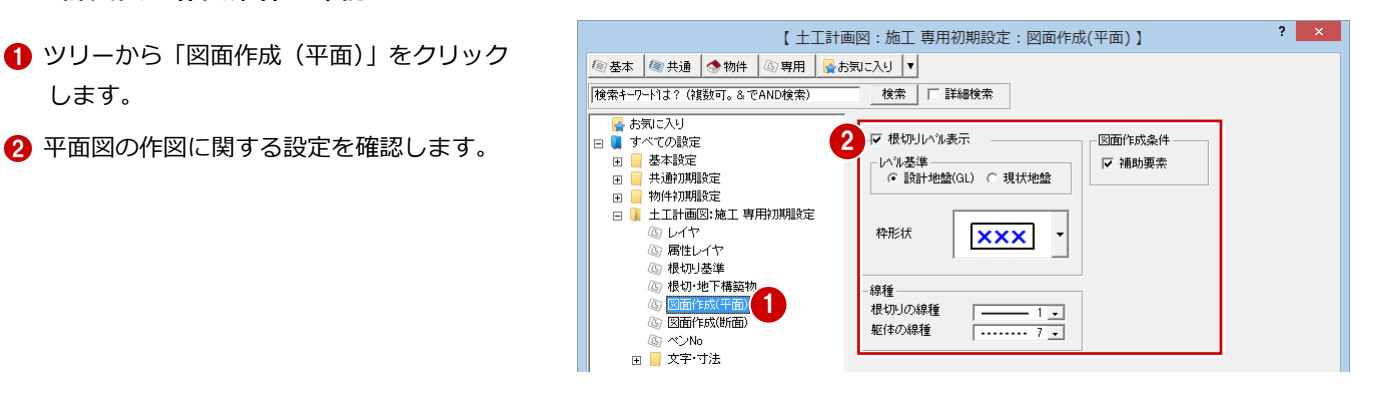

#### 土工断面図の作図条件の確認

- ツリーから「図面作成 (断面)」をクリック します。
- 

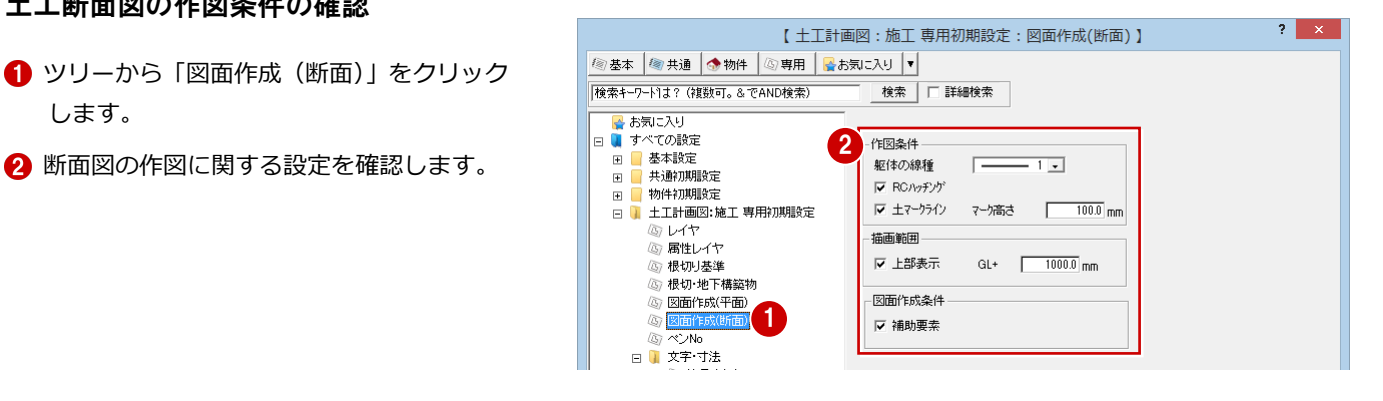

#### 符号サイズの確認

- 1 ツリーから「文字・寸法」の「符号サイズ」 をクリックします。
- 2 図面に表示される部材の符号サイズを確認 します。

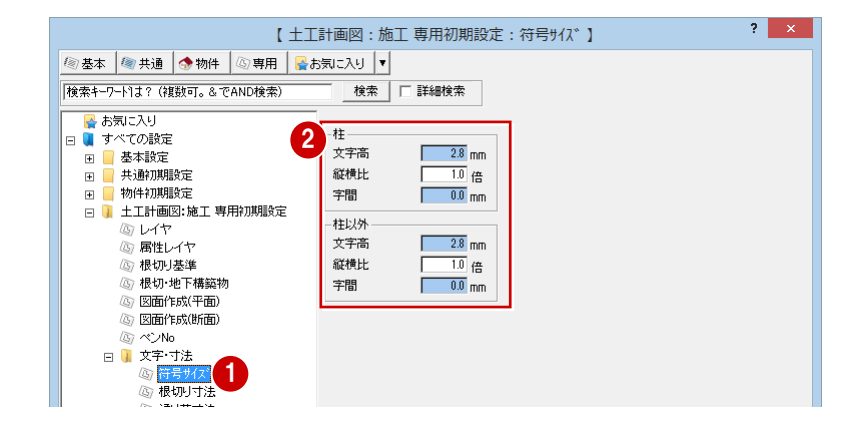

#### 根切り寸法文字のサイズなどの確認

- ツリーから「文字・寸法」の「根切り寸法」 をクリックします。
- 2 各項目の設定内容を確認します。 ここでは、初期値のままにします。

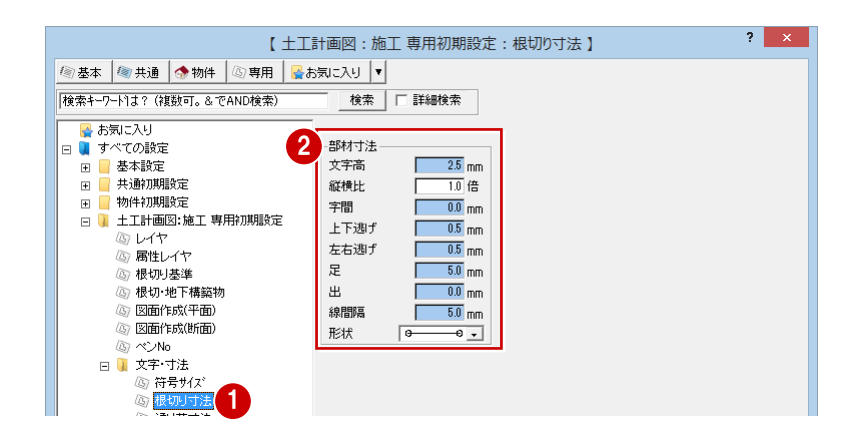

#### 通り芯寸法文字などの設定の確認

- 1 ツリーから「文字・寸法」の「根切り寸法」 をクリックします。
- 2 各項目の設定内容を確認します。 ここでは、初期値のままにします。
- 6 [ファイル保存]にチェックが付いているこ とを確認します。
- **4** [OK] をクリックして、ダイアログを閉じ

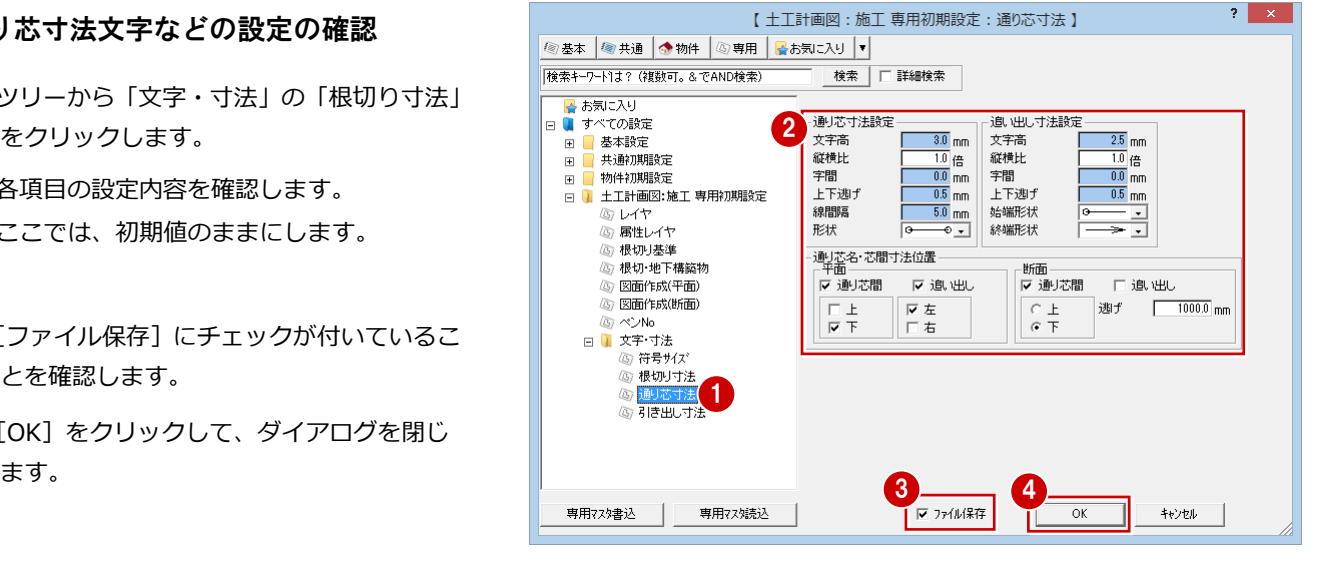

### -3 躯体データの読み込み

土工計画図に、RC 躯体図で入力した躯体データを読み込みましょう。

- 1 [読込] をクリックします。 [読込] ダイアログが開きます。
- 2 [参照階] が「基礎階」であることを確認し ます。
- **3** [OK] をクリックします。 RC 躯体図の基礎階データが読み込まれま す。

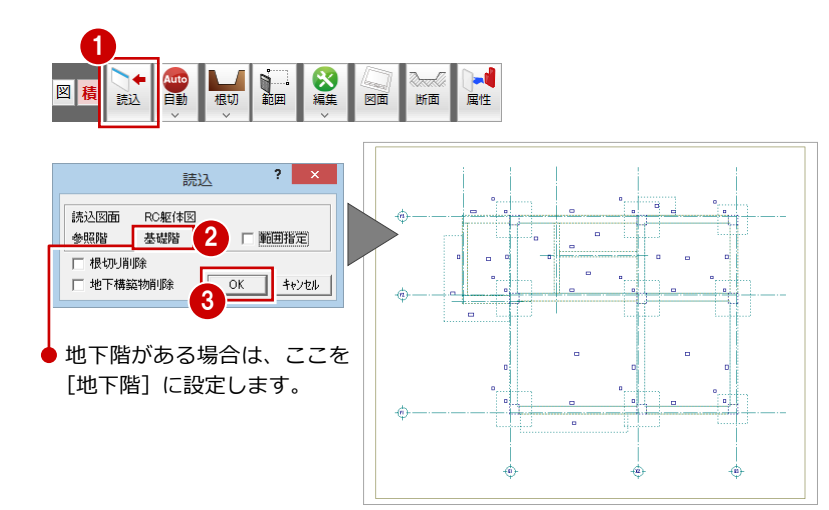

### 1-4 根切りの自動作成

根切りを自動作成しましょう。

- 1 [自動] メニューから [根切り自動作成] を 選びます。 「根切り自動作成]ダイアログが開きます。
- 2 [工法]の [法付け工法]にチェックが入っ ていることを確認します。
- 6 [掘削方法]の[つぼ堀]にチェックが入っ ていることを確認します。
- **4 [OK] をクリックします。** 根切りが自動作成されます。

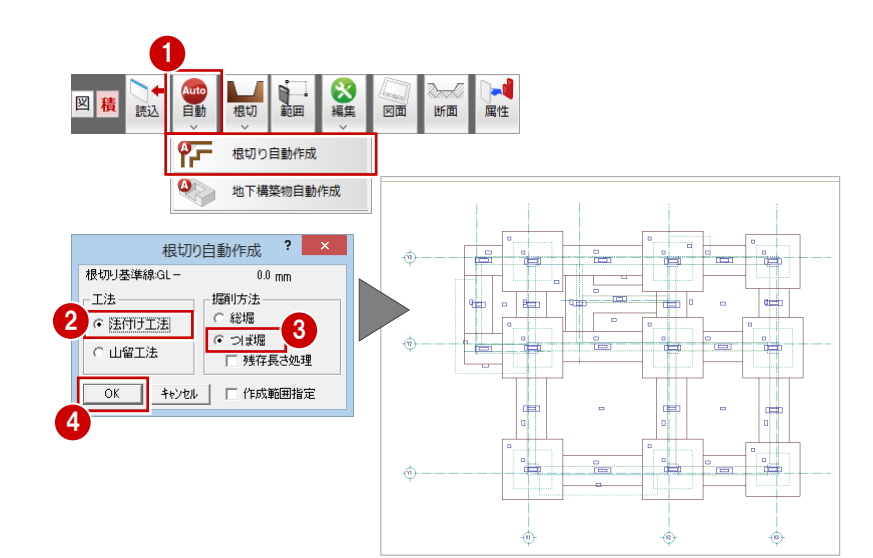

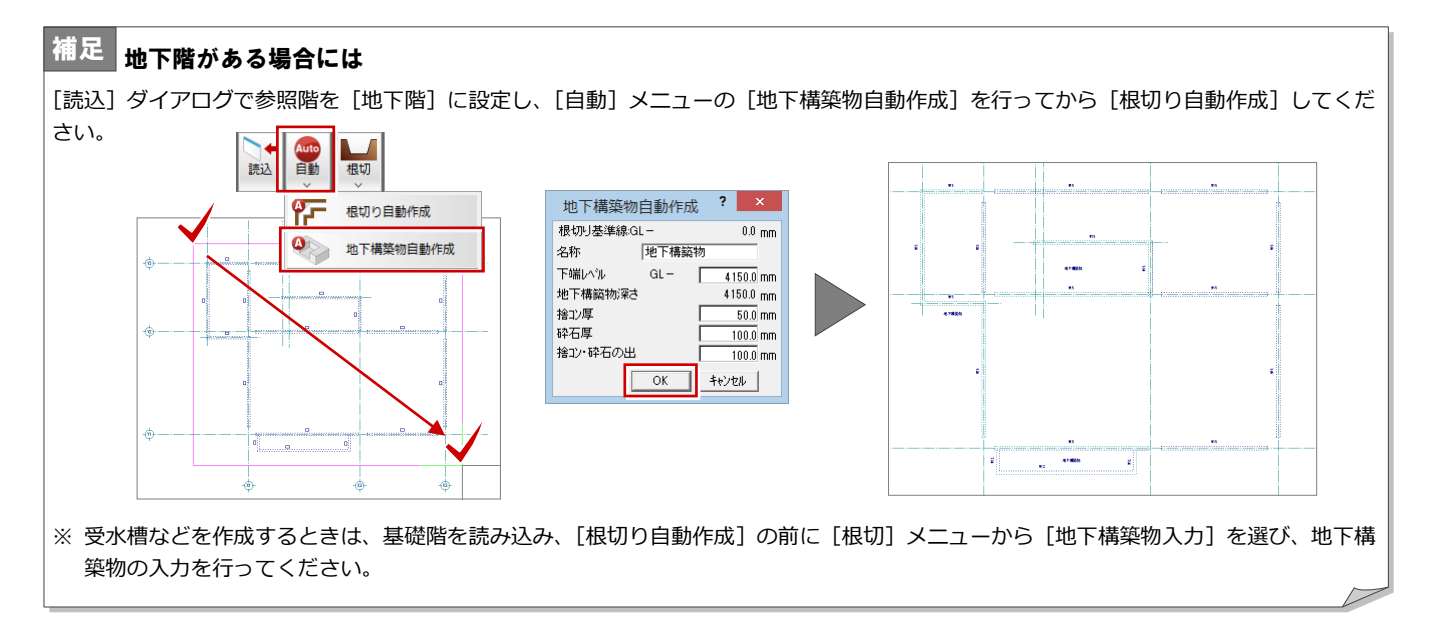

### 1-5 根切りの編集

自動作成された根に対して残存処理を行い、根切りを編集しましょう。

#### 残存の線間距離を確認する

- 1 右クリックして、ポップアップメニューか ら[《割込》線間計測]を選びます。
- 2 右図のように、根切りの線をクリックしま す。
- 6 [[割込] 線間計測] ダイアログで距離を確 認します。 ここでは、「1100.0 ㎜」と表示されます。
- **4 [OK (終了)] をクリックします。**

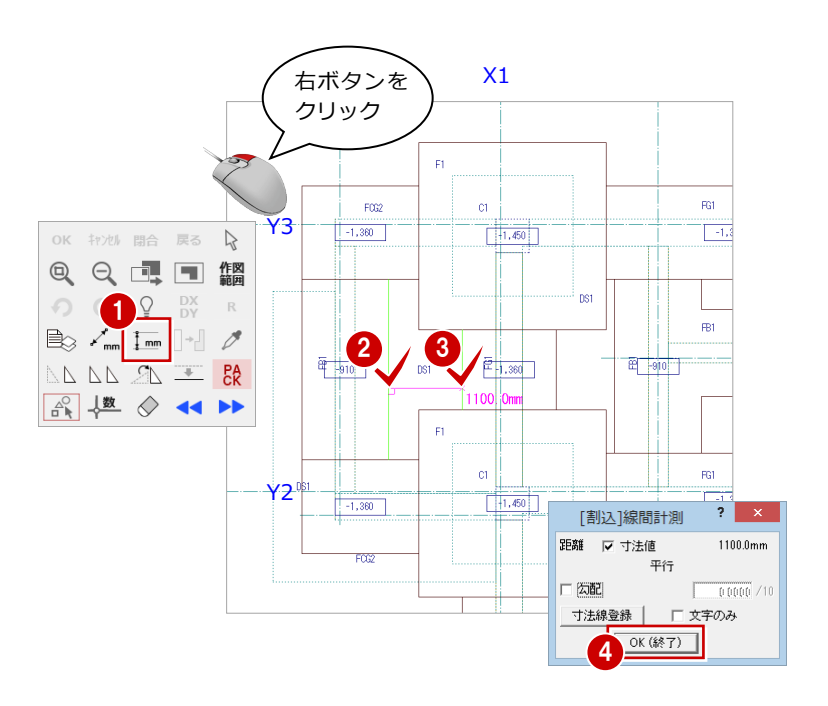

### 残存長さ設定を変更する

上記の計測により、残存処理の設定値を変更し ましょう。

- 1 [設定] をクリックします。 [設定] ダイアログが開きます。
- ツリーから「土工計画図:施工 専用初期設 定」の「根切・地下構築物」をクリックし ます。
- 6 [根切りに含める残存長さ]にチェックを付 けて、長さを「1.1」に変更します。

**4 [OK] をクリックして、ダイアログを閉じ** ます。

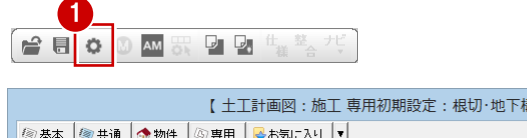

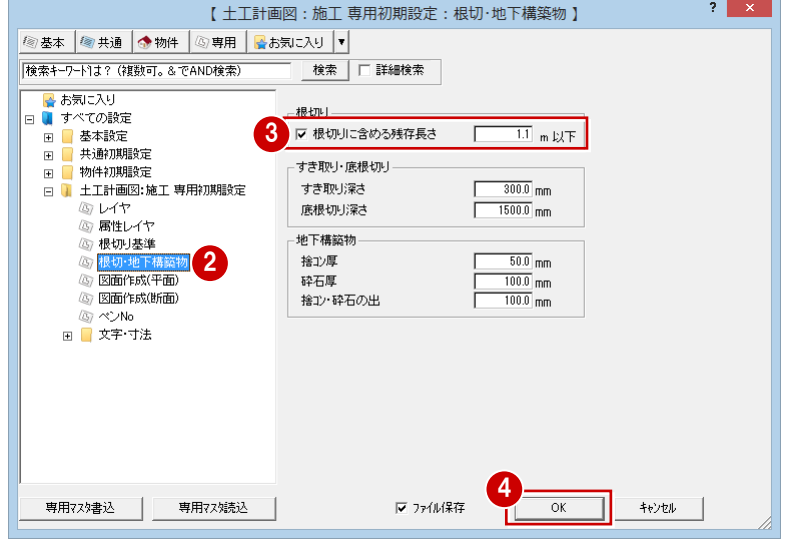

### 残存処理を実行する

- [編集]メニューから[残存長さ処理]を選 びます。
- 2 [操作モード切替]で選択方法が「要素範囲」 であることを確認します。
- 6 右図のように、処理の対象となる部分がす べて含まれるように、始点 ⇒ 対角点をク リックして、範囲を指定します。 1.1m 以下の残存に対して処理が行われ、右 図のように残存が根切りに含まれます。

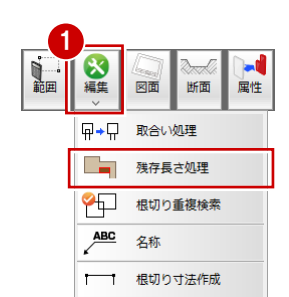

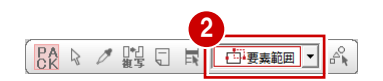

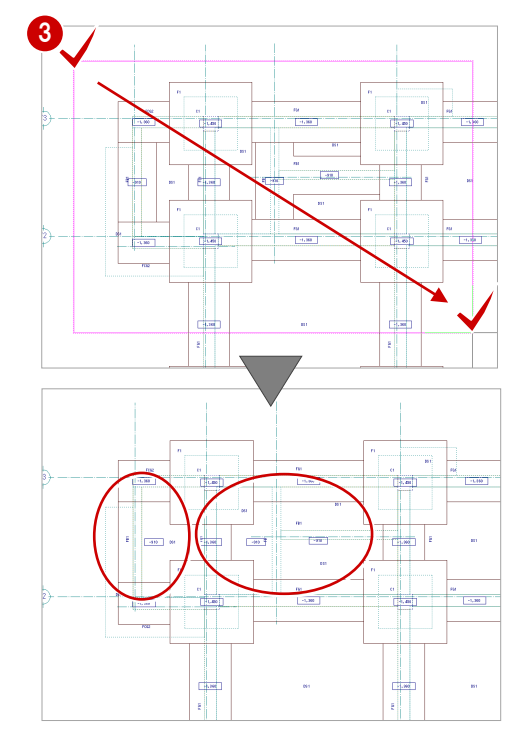

### 同レベル領域を合成する

「GL-910 ㎜」の根切りが分割されているので 合成しましょう。

- 1 [変形] メニューから [領域合成] を選びま す。
- **2** ひとつ目の「GL-910 mm」の根切りをクリ ックします。
- **6** もう一方の「GL-910 mm」の根切りもクリ ックします。 対象となる領域が塗り潰されます。
- 4 再度どちらか一方をクリックします。 領域が合成されます。

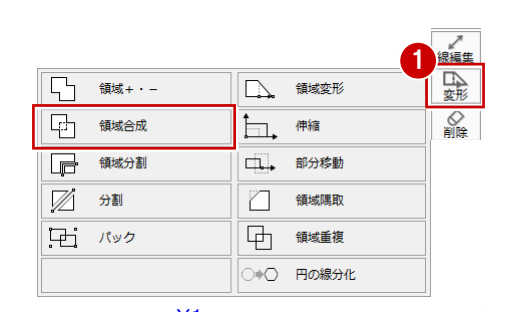

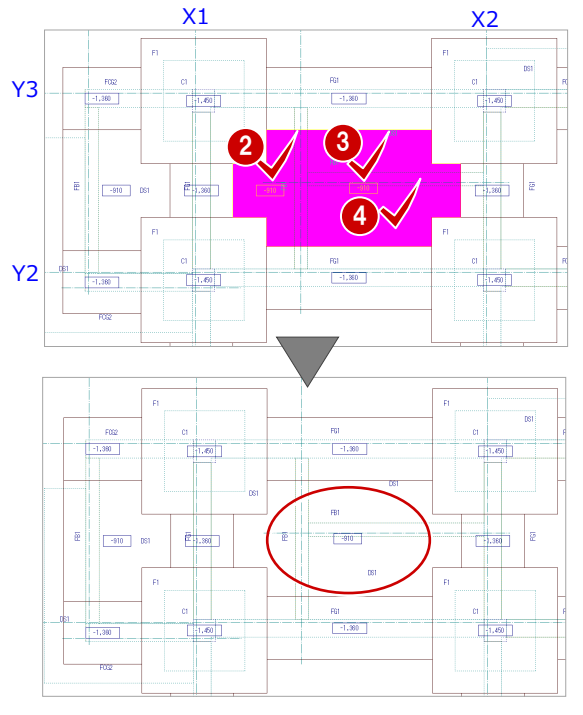

### 1-6 寸法線の入力

根切りの寸法線を入力しましょう。

- 1 [編集] メニューから [根切り寸法作成] を 選びます。
- 2 寸法を作成する根切りの線分をクリックし ます。 寸法を作成する基準線のラバーバンドが表 示されます。
- 6 寸法を作成する基準線の位置をクリックし ます。 寸法線のラバーバンドが表示されます。
- [ピック (フリー)]のみオンにします。
- 6 寸法線の配置位置を指定します。
- 次に、垂直方向の寸法線を入力します。
- 6 Shift キーを押しながら、寸法を作成する根 切りの線分をクリックします。 指定した線分に対して垂直方向に基準線の ラバーバンドが表示されます。
- 寸法を作成する基準線の位置をクリックし ます。
- 8 寸法線の配置位置を指定します。
- ◎ 同様にして、他の根切り寸法線も入力しま しょう。

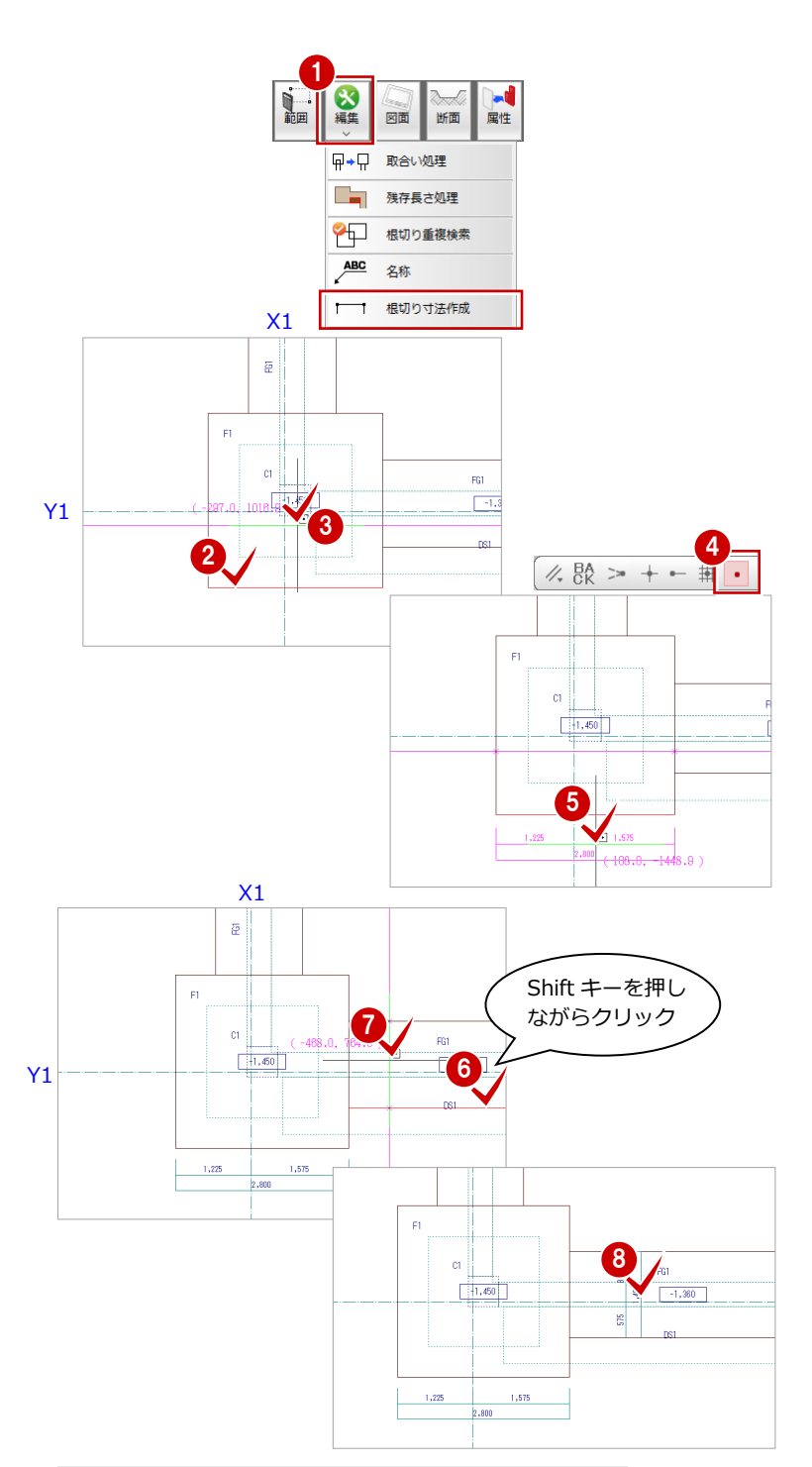

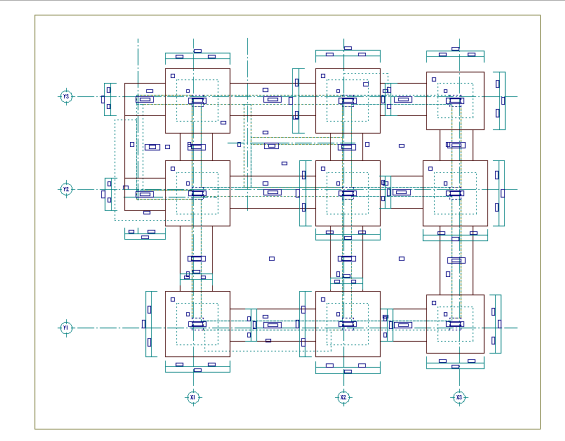

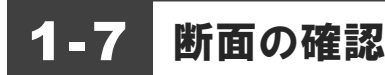

土工断面を開いて、ここまで入力したデータの断面を確認してみましょう。

- 1 [断面] をクリックします。 [土工断面図を開く] ダイアログが開きま す。
- 2 [一覧]で未登録箇所が選ばれていることを 確認します。
- **6** [OK] をクリックします。 [十工断面図作成条件]ダイアログが開きま す。

■ [基準なし]がオンであることを確認します。

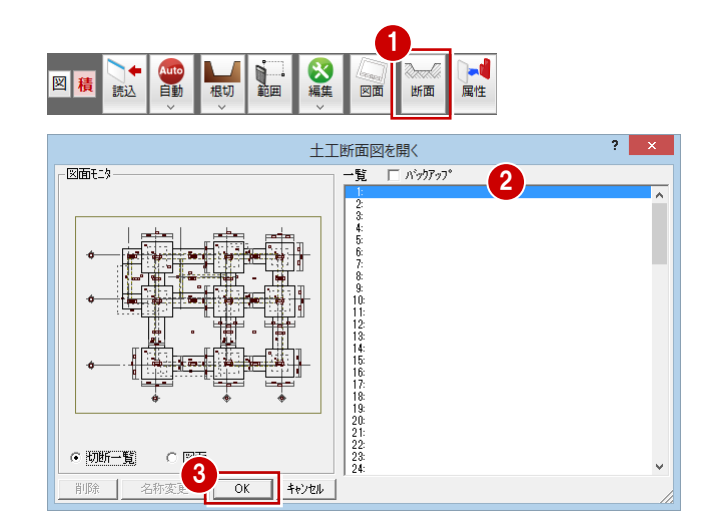

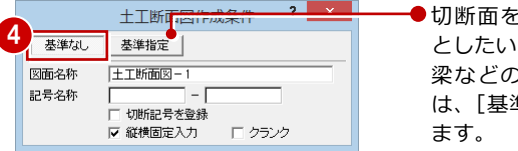

●切断面を指定するときに基準 としたいライン(通り芯や壁・ 梁などの線)を指定する場合 は、[基準指定]をクリックし

- 6 右図のように、切断面の始点と終点をクリ ックします。
- 6 見えがかりの方向を指定します。 [土工断面図-1]ウィンドウが開いて、断 面データが作成されます。

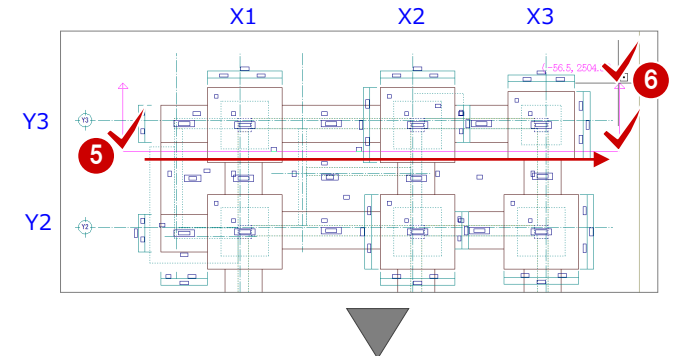

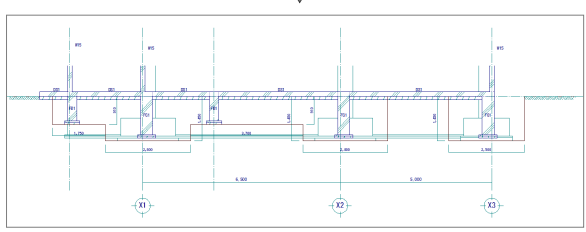

- ↑確認を終えたら、[土工断面図-1]ウィン ドウの [閉じる] をクリックして、ウィン ドウを閉じます。 データ保存の確認画面が表示されます。
- 8 保存する図面を確認して、[はい]をクリッ クします。

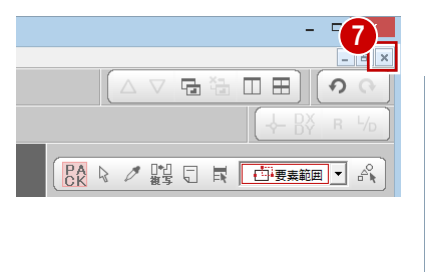

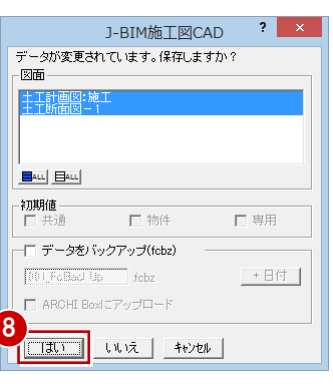

### 1-8 作図範囲の設定・データの保存

断面を確認したら、作図範囲の設定およびデータを保存しておきましょう。

#### 作図範囲を設定する

- 1 右クリックして、ポップアップメニューか ら[作図範囲]を選びます。
- **2 再度ポップアップメニューを開き、[OK]** を選びます。 現在のデータ領域が収まるように、作図範 囲が自動設定されます。

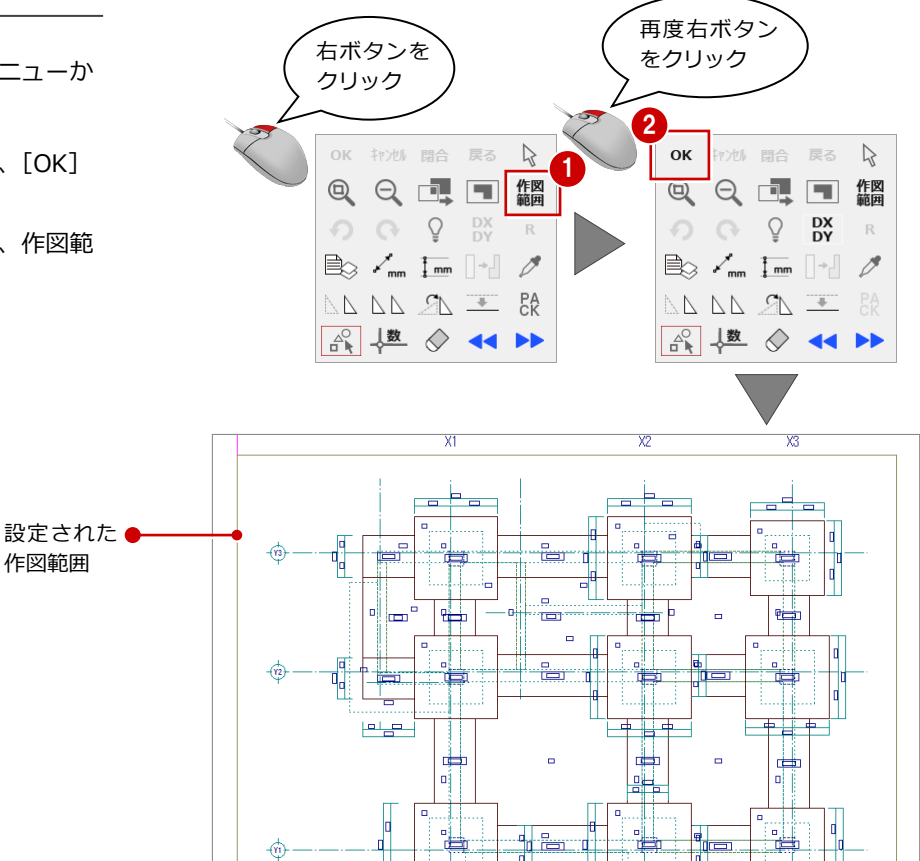

### データを保存する

- [上書き保存] をクリックします。 保存の確認画面が開きます。
- 2「土工計画図:施工」が選択されていること を確認します。
- 8 [はい] をクリックします。

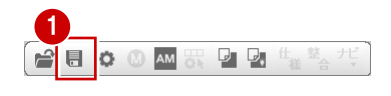

M  $\blacksquare$  $\overline{\Phi}$ 

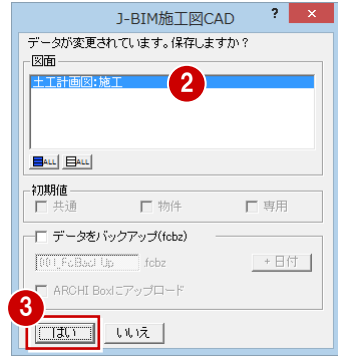

 $+\sqrt{2}$ 

 $\overrightarrow{a}$ 

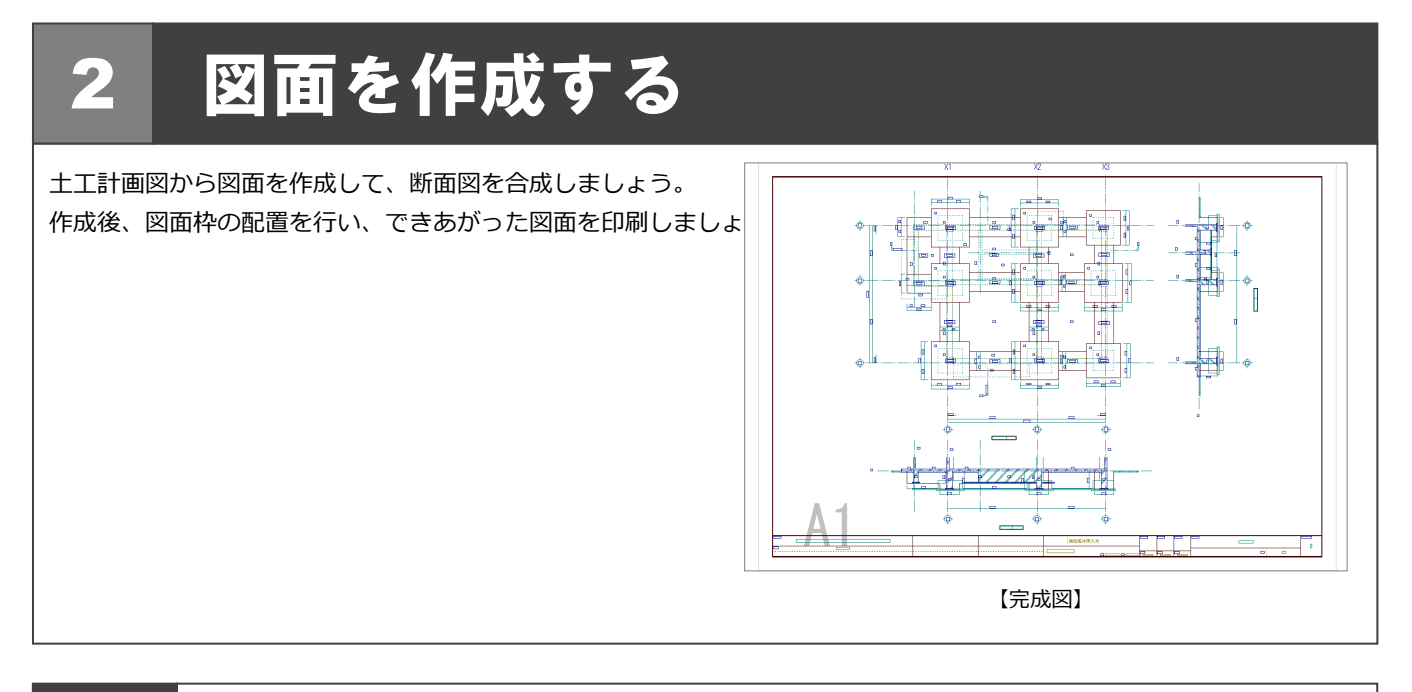

### 2-1 断面データの作成

図面作成で使用する土工断面データを2面作成しましょう。

### A-A 断面を開く

- 1 [断面] をクリックします。
- 2[一覧]の未登録欄をダブルクリックします。
- 8 ここでは、次のようにダイアログを設定し ます。 [基準なし]:オン [図面名称]:「A-A 断面図」 [記号名称]:「A-A」 [切断記号を登録]:チェックオン
- 4 切断線の始点 ⇒ 終点をクリックします。
- 6 見えがかりの方向をクリックします。 [A-A 断面図] ウィンドウが開いて、断面デ ータが作成されます。

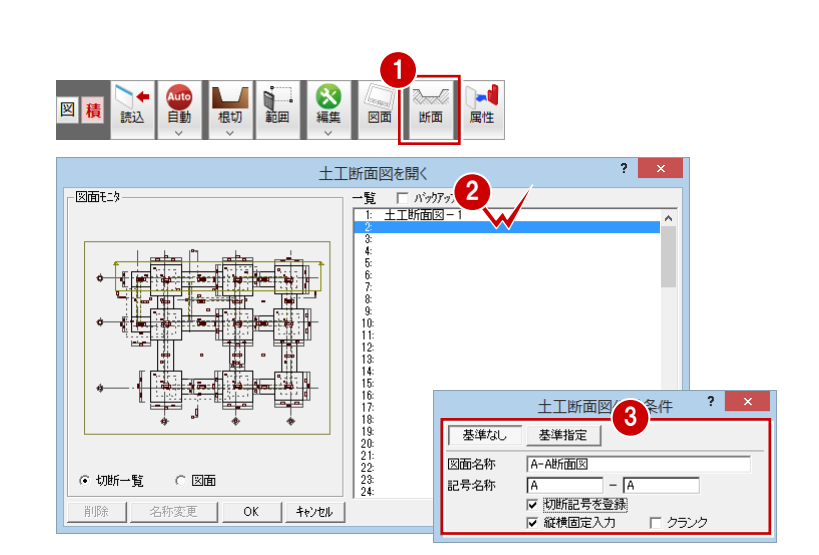

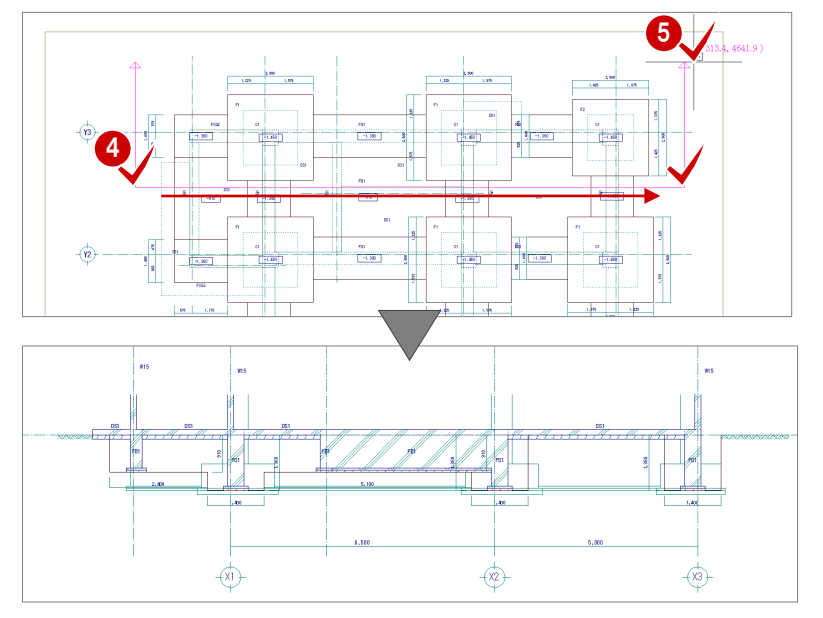

### B-B 断面を開く

同様にして B-B 断面データを作成しましょう。

- [土工計画図:施工]タブをクリックします。 [土工計画図:施工]ウィンドウに切り替わ ります。
- 2 [断面] をクリックします。
- 6 [一覧]の未登録欄をダブルクリックします。
- 4 ここでは、次のようにダイアログを設定し ます。 [基準なし]:オン [図面名称]:「B-B 断面図」 [記号名称]:「B-B」 [切断記号を登録]:チェックオン

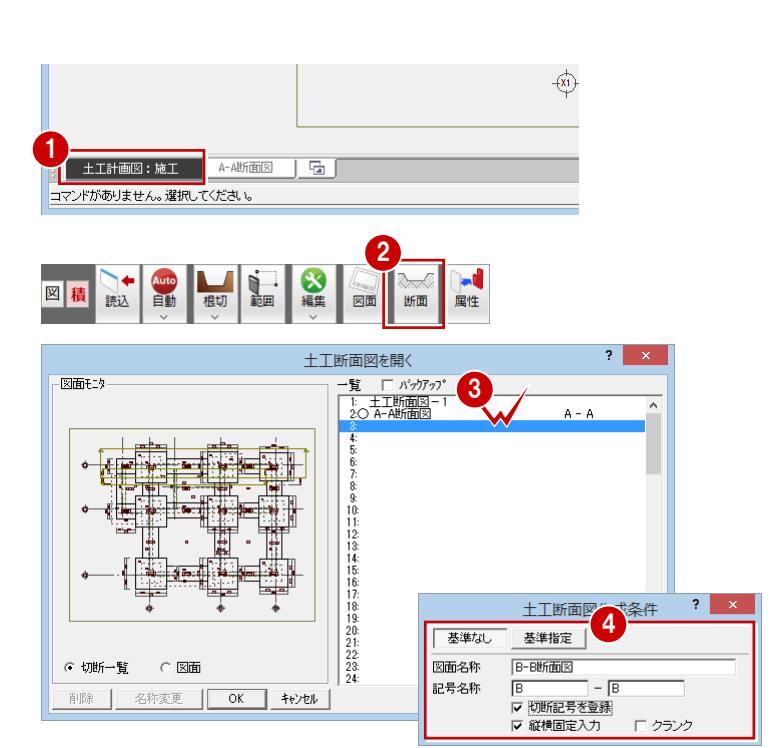

5 切断線の始点 ⇒ 終点をクリックします。

6 見えがかりの方向をクリックします。 [B-B 断面図]ウィンドウが開いて、断面デ ータが作成されます。

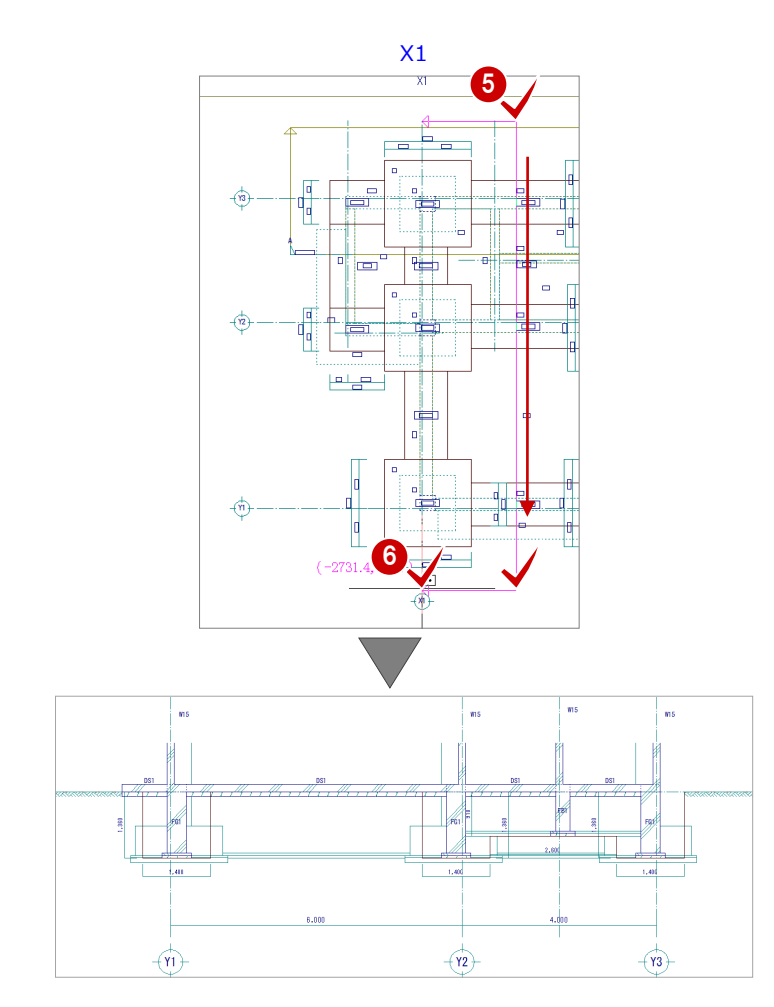

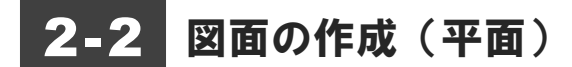

土工計画図の図面を作成しましょう。

[土工計画図:施工]タブをクリックします。 [土工計画図:施工]ウィンドウに切り替わ 1 A-A断面図 | B-B断面図 | <del>回</del> | ります。 ーマンドがありません。選択してください。 <sup>2</sup> ここで図面の縮尺や用紙 2 [図面] をクリックします。 サイズ、配置の向きなどを 図積 読込 図面 断面 変更することができます。 [図面作成] ダイアログが開きます。 図面作成  $2$   $\times$ 用紙<br>G 規定 縮尺  $1/\sqrt{250}$ 配置  $C$  任意  $\Box$  $A1 841 \times 594$  $\overline{z}$ 3 8 用紙範囲の中心をクリックします。 4 4 土工計画図のデータが収まるように作図領 域を指定します。 5 図面を配置するときの基準点をクリックし ます。 [図面作成] ダイアログが開きます。  $\overline{\mathbf{?}}$   $\overline{\mathbf{.}}$ 図面作成 6 [出力先] が [新規汎用図面] であることを 確認します。 **?** [OK] をクリックします。 土工計画図 図面名  $^{\circ}$ 新しい汎用図面のウィンドウが開きます。 出力先 6 0 新規汎用図面 C ファイル<br>C 联存汎用図面 C 送信 ▽ 外ル ▽ 縮尺  $OK$   $*$ 8 図面の配置位置をクリックします。 7 8 315.5, 19585.3 図面作成 ? 8 -<br>- 反映させる設定 区 レイヤ名称/色(I)<br>□ リリット(G) □ 基準線に揃える( 通り芯の符号の位置を変更する場合は、[属性変更]を 使います。詳しくは、「RC 躯体図 Q&A 編」の「Q6 見 上図と断面図を合成するには」を参照してください。

図面作成 -用紙<br>- C 規定 - C 任意<br>| A1 - 841 x 594

配置

j│dेс#

 $1/5$ 

 $\overline{50}$ 

 $\overrightarrow{x_3}$ 

 $\mathbb{I}$ 

 $-\frac{1}{2}$ 

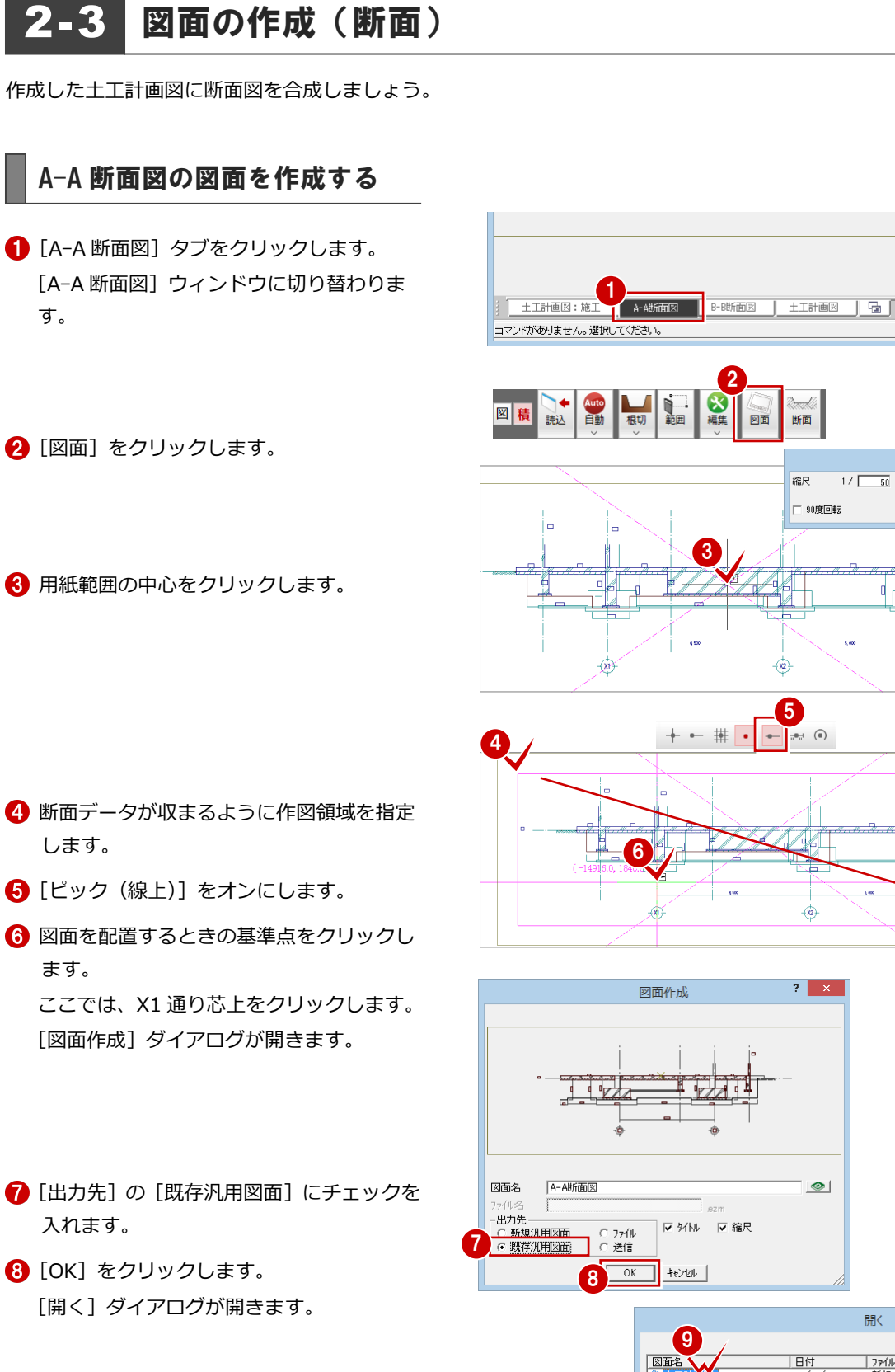

「土工計画図」をダブルクリックします。

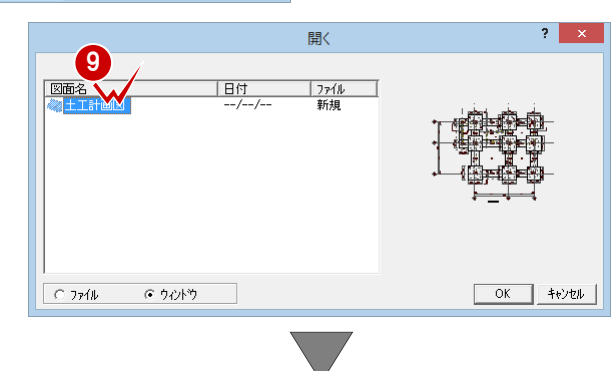

[土工計画図]ウィンドウが開きます。

1 [図面作成] ダイアログの [基準線に揃える] にチェックを付けます。

10

- 揃える基準線を指定します。 ここでは、土工計画図の X1 通り芯をクリッ クします。
- 2 そのまま配置位置を指定します。 A-A 断面図が X1 通り芯を基準に揃えて配 置されます。

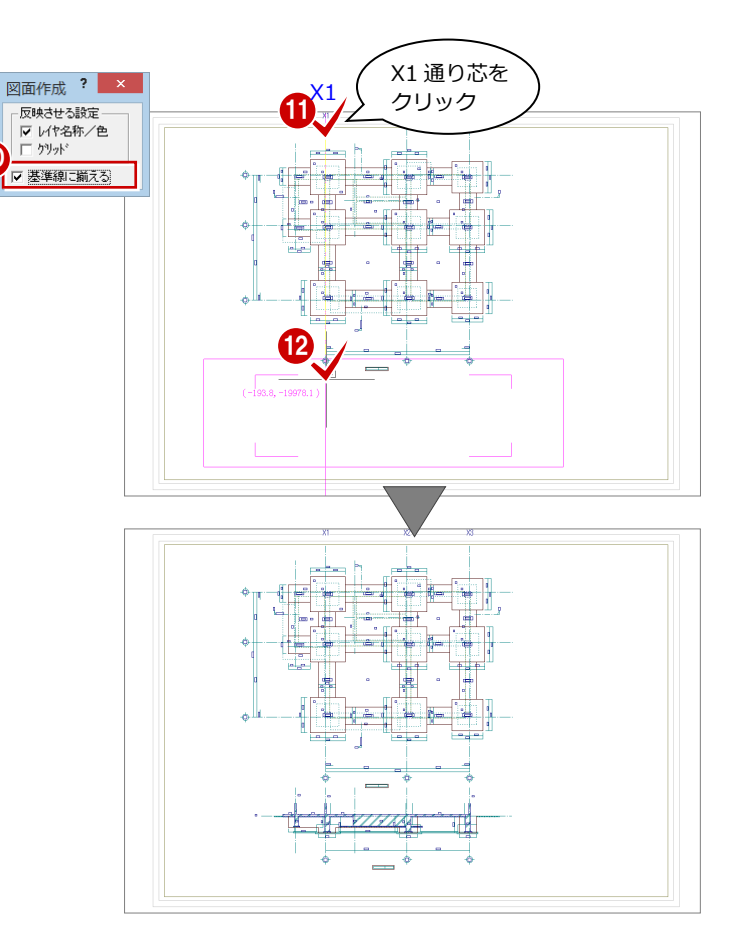

#### B-B 断面図の図面を作成する

A-A 断面図と同様な操作で、B-B 断面図の図面 を作成して、土工計画図に配置しましょう。 ここでは、[図面作成] ダイアログの [90 度回 転]にチェックを付けます。揃える基準線には Y1 通り芯を指定します。

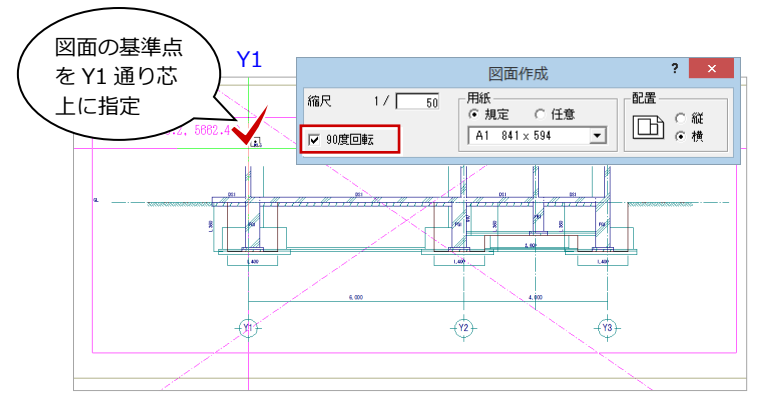

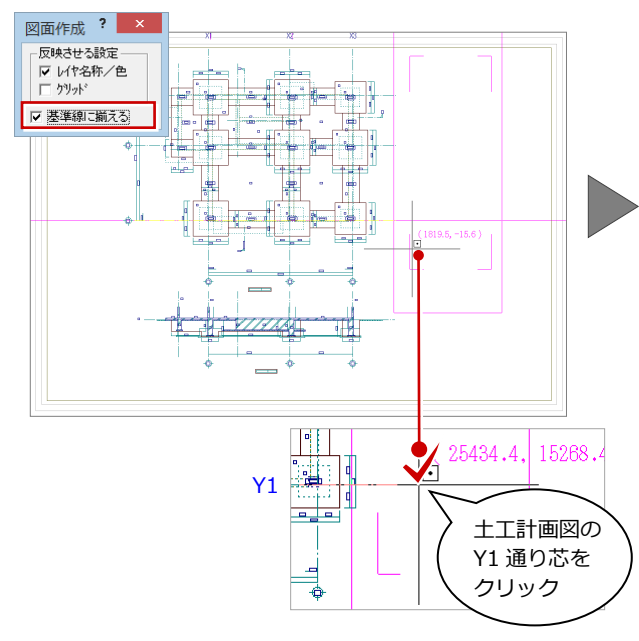

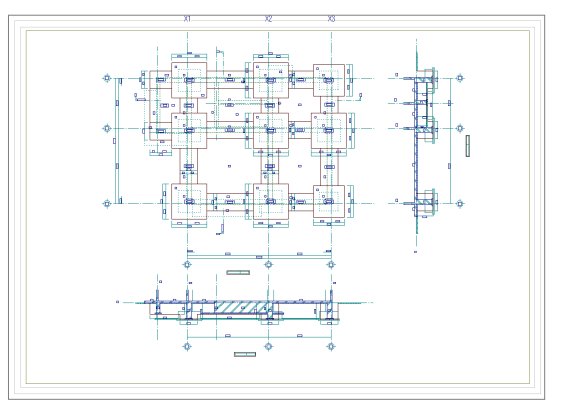

### 2-4 図枠の配置

図面ができたら、図面枠を配置しましょう。

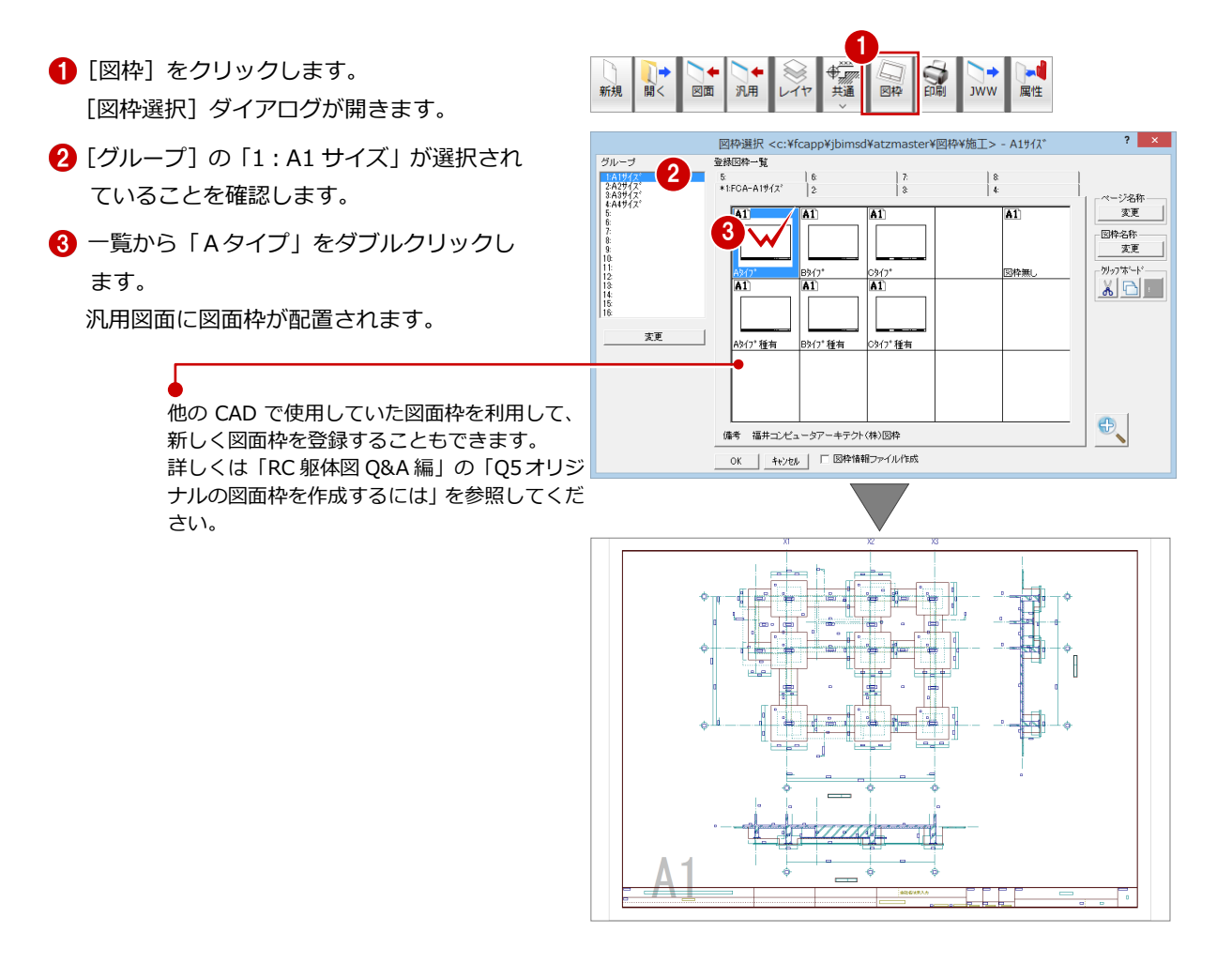

### 2-5 データの保存

印刷の前に、ここまでの変更内容を保存しておきましょう。

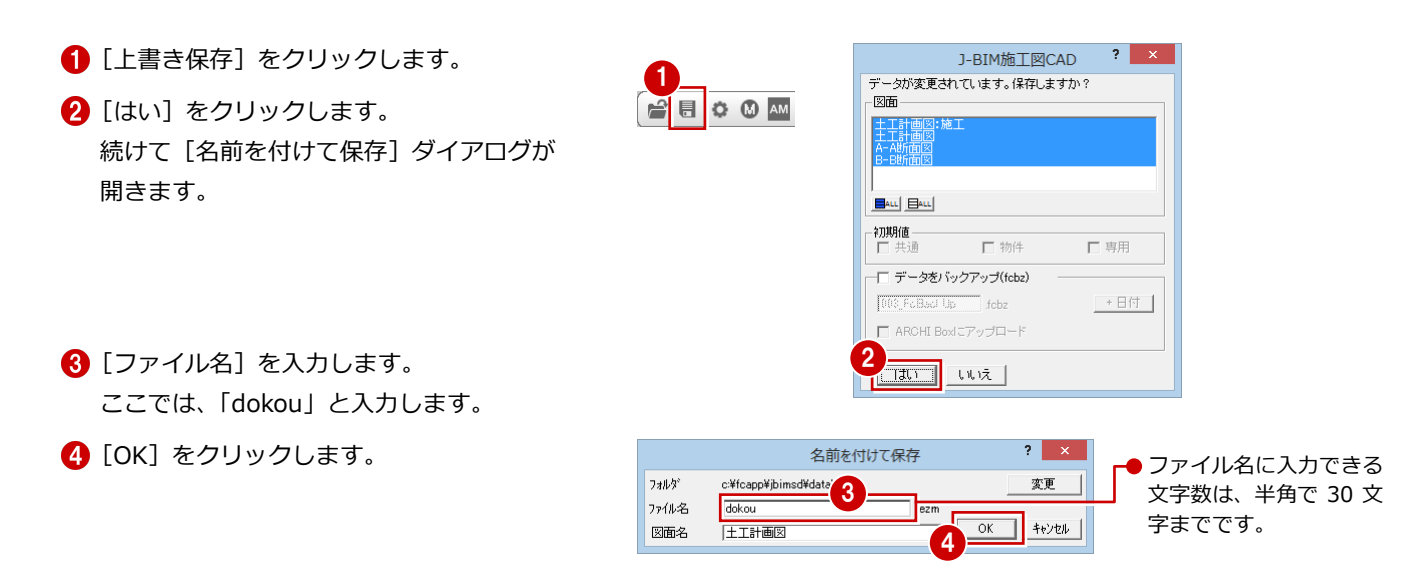

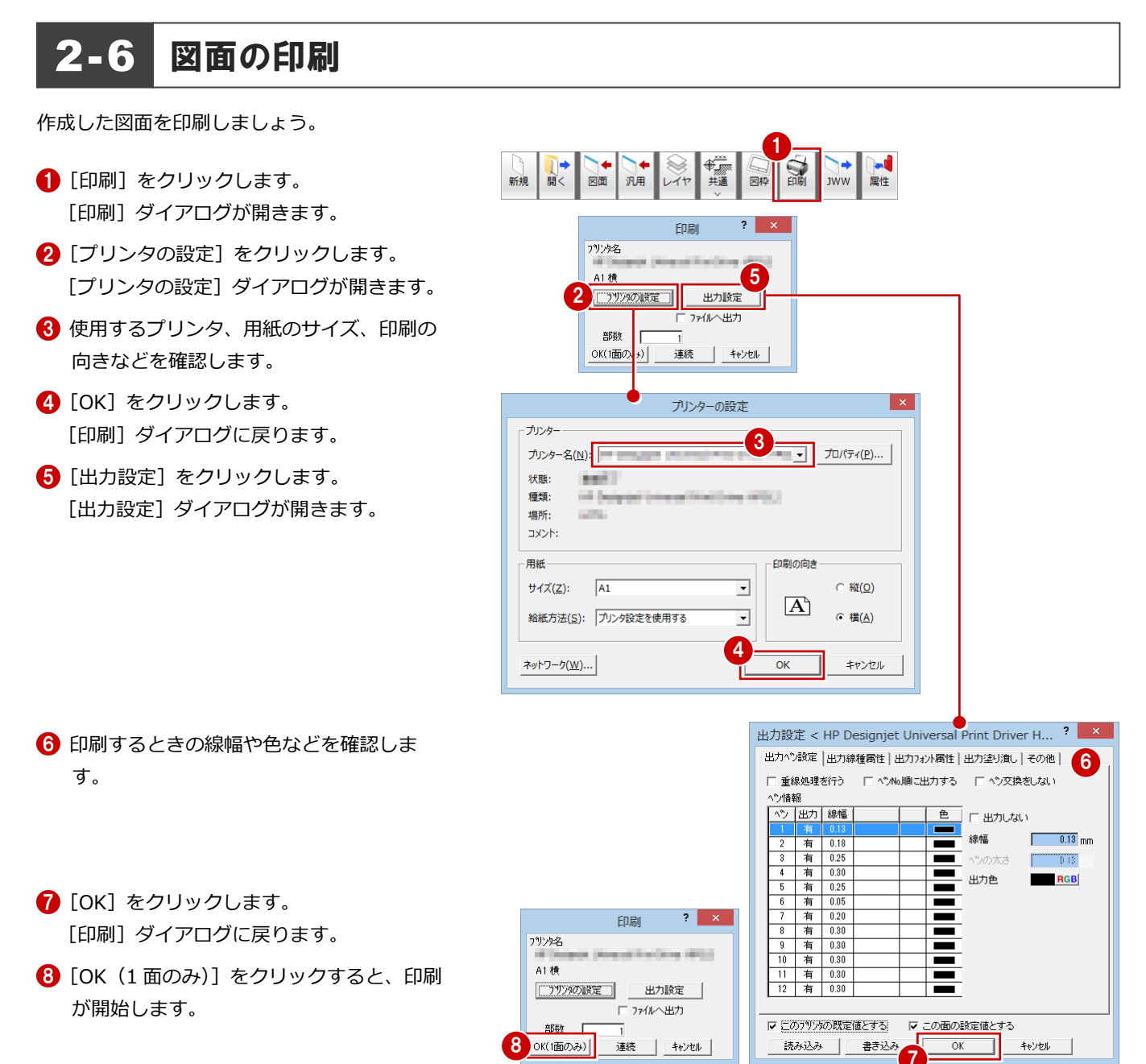

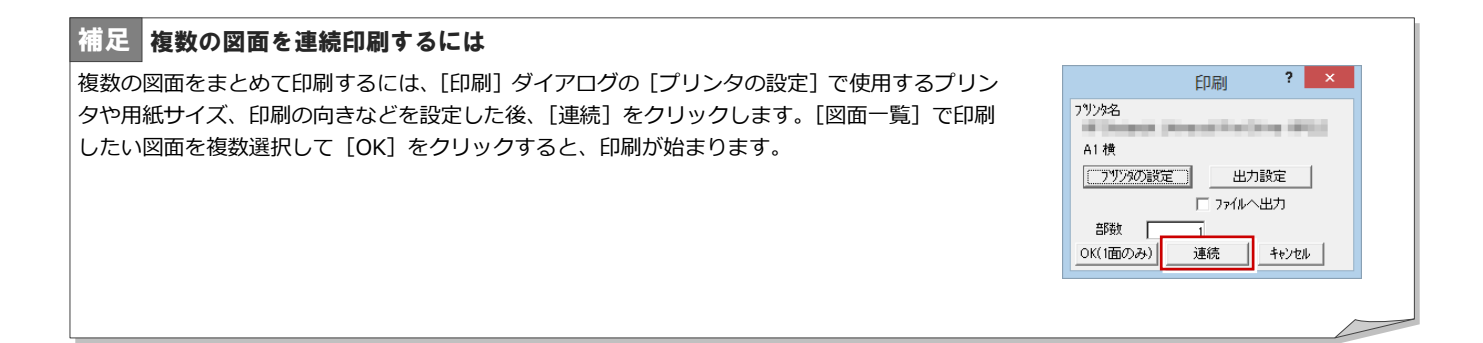

## 3 根切り・すき取りの数量を積算する

土工計画図のデータから根切り・すき取りの数量を積算・集計し、集計結果をプリンタで印刷してみましょう。

3-1 自動積算

土工積算を開き、根切り・すき取りの部材を積算しましょう。

#### 土工積算を起動する

1 [他の処理図面を開く]をクリックします。 [処理選択] ダイアログが開きます。

6 [図面一覧] で 「No.1」 が選択されているこ

4 [名称] に「1面 土工積算」と入力します。

[1面 土工積算] ウィンドウが開きます。

とを確認します。

**6** [OK] をクリックします。

2 [土工積算] をダブルクリックします。 [図面選択] ダイアログが開きます。

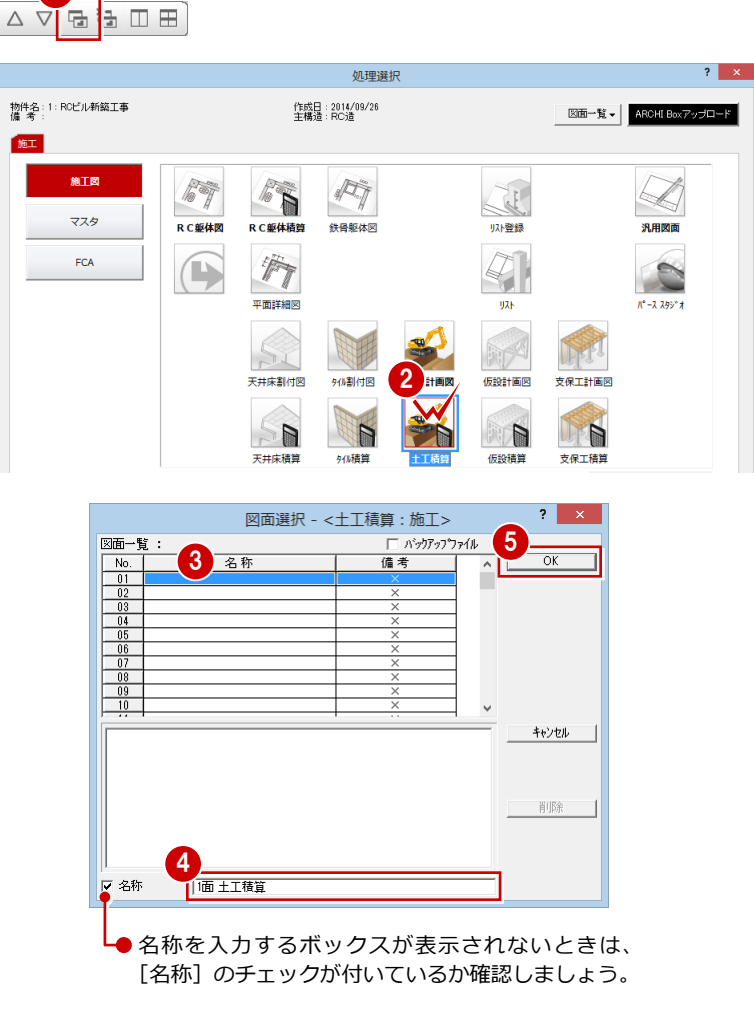

6 [他のウィンドウを閉じる] をクリックしま す。 保存の確認画面が開きます。

■ [はい] をクリックします。

[1 面 土工積算]以外のウィンドウが閉じま す。

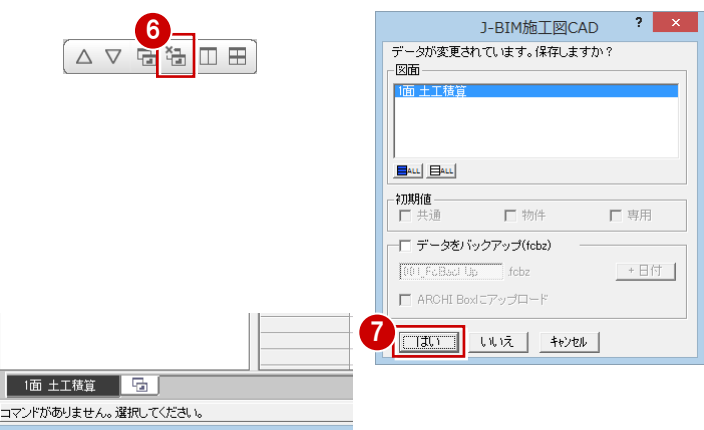

### 初期設定を確認する

- 1 [設定] をクリックします。 [設定] ダイアログが開きます。
- 2 ツリーから「丸め」を選びます。
- 6 積算集計で使用される各数量の小数点桁数 と丸めを確認します。
- **4 [OK] をクリックします。**

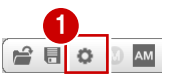

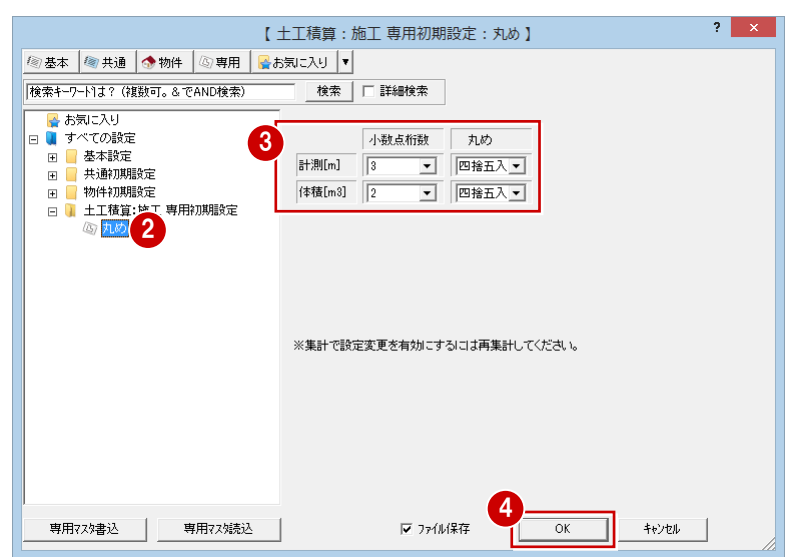

#### 自動積算する 面 ■ ファイル(E) 物件(B) 表示(D) 設定(S) ウィンドウ(W) ヘルプ(H) 1 [自動] をクリックします。  $G$  a  $Q$  $M$  AM  $\Box$ 1 [積算条件設定] ダイアログが開きます。 n<br>Seit 自動 部材 ·位<mark>理士工</mark> 根切り<br>すき取 □ 位 根切り 『低切』 - 『山東 大た基礎<br>- 『山東 大た基礎<br>- 『山東 基礎の<br>- 『山東 基礎の<br>- 『山東 基礎の  $2 \times 1$ 積算条件設定 □ 実行時に全削除 範囲 ------<br>(C 全範囲 C 範囲指定 範囲設定 **2** [OK] をクリックします。 ■ 地下構築物 、■ 根切り(任意入力)<br>■ 根切り(任意入力)<br>■ 底根切り 範囲名称 土工計画図の積算が開始されます。 部材 d **Q** de RD ▽ すき取り ▽ 不用土処理 マ根切り ▽ スラバ土間)下端~基礎梁天端のフカシを考慮 心情<br>不用土処理 2 **□ キャンセル** │  $\overline{OK}$ ※ 左側のツリー項目をクリックすることで、 各項目の積算結果に切り替わります。 曲 J-BIM施工図CAD <1:RCビル新築工事> - [1面 ▲ アイル(E) 物件(B) 表示(D) 設定(S) ウィンドウ(W) ヘルプ(H) SECOM  $\sqrt{2}$ ta) 中生 根拠 自動 基礎大梁  $\begin{array}{r} \textbf{H} \mathbf{3} \\ \textbf{1400} \times 2.850 \times 1380 \\ \textbf{1400} \times 1200 \times 1380 \\ \textbf{1400} \times 1200 \times 1380 \\ \textbf{1400} \times 2.850 \times 1380 \\ \textbf{1400} \times 1300 \times 1380 \\ \textbf{1400} \times 13500 \times 1380 \\ \textbf{1400} \times 2.000 \times 1380 \\ \textbf{1400} \times 2.000 \times 1380 \\ \textbf$ 根切り 名称 No 通り **M** ±i 3 17-Y2問題<br>X13週リ Y1-Y2問題<br>X23週リ Y1-Y2問題<br>X23週リ Y2-Y3問題<br>X33週リ Y2-Y3問題<br>X13週リ X2-X3問題リ X2-X3週リ X2-X3週リ X2-X3週リ<br>Y13週リ X2-X3問題リ X2-X3週間<br>Y33週リ X2-X3問題<br>Y33週リ X2-X3問題  $\frac{FG1}{FG1}$ 中心根切り 四 独立基礎 rai<br>FG1<br>FG1 ■■ べた基礎<br>■■ 連続基礎<br>■■ 基礎小梁<br>■ 基礎小梁 [自動積算]により部材が計 FG1 FG1 上された項目には、アイコン 、<br>■ 地下構築物<br>■ 根切り(任意入力) FG1<br>FG1<br>FG1<br>FG1 の右上に■(茶)のマークが 画 底根切り つきます。  $\overline{11}$ □ 12 すき取り  $12$ Y3通り X2-X3間 FCG<sub>2</sub> Y2通りロ-X1間  $1.400 \times 1.750 \times 1.360$ FCG<sub>2</sub>  $\overline{c}$ Y3通り ローX1間  $1.400 \times 1.750 \times 1.360$ 1 不用土処理 ■ 独立基礎

ツリーで選択されている「基礎大梁」の内容が表示されます。

 $\frac{1}{6}$  [m3]

2.28<br>5.43<br>2.28<br>5.71<br>2.57<br>7.04<br>3.81<br>7.04<br>3.62<br>7.04<br>3.81

3.33

3.33

### 積算根拠を確認する

指定したデータの積算根拠を確認してみまし ょう。

● ツリーから「根拠」の「基礎大梁」をクリ ックします。 「基礎大梁」の積算結果が表示されます。

2 積算根拠を確認する行をクリックします。

8 [積算根拠] をクリックします。 [根拠確認] ダイアログが開いて、現在選択 されている項目の積算根拠が表示されま す。

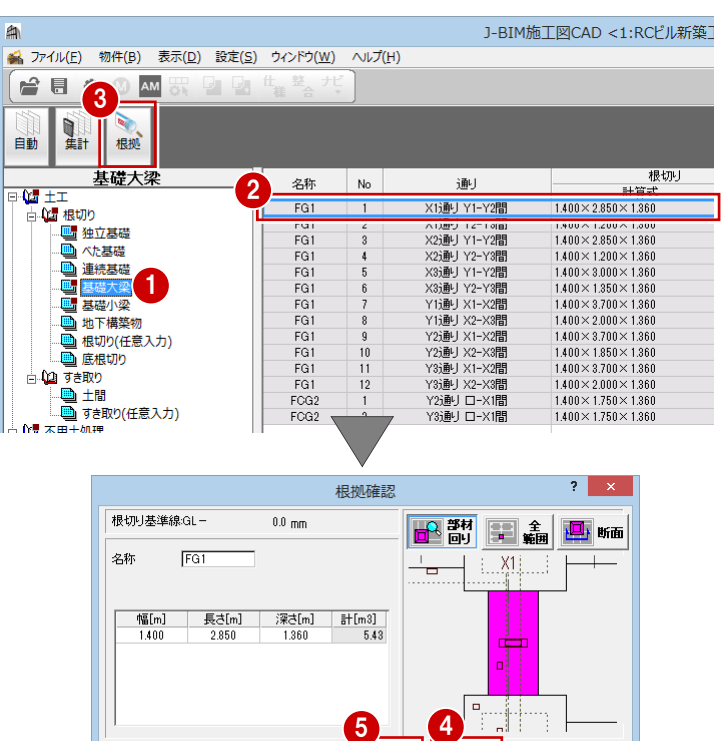

- 4 [次へ] をクリックして、順番に積算根拠を 確認していきます。
- 6 確認が終わったら、[終了] をクリックしま す。

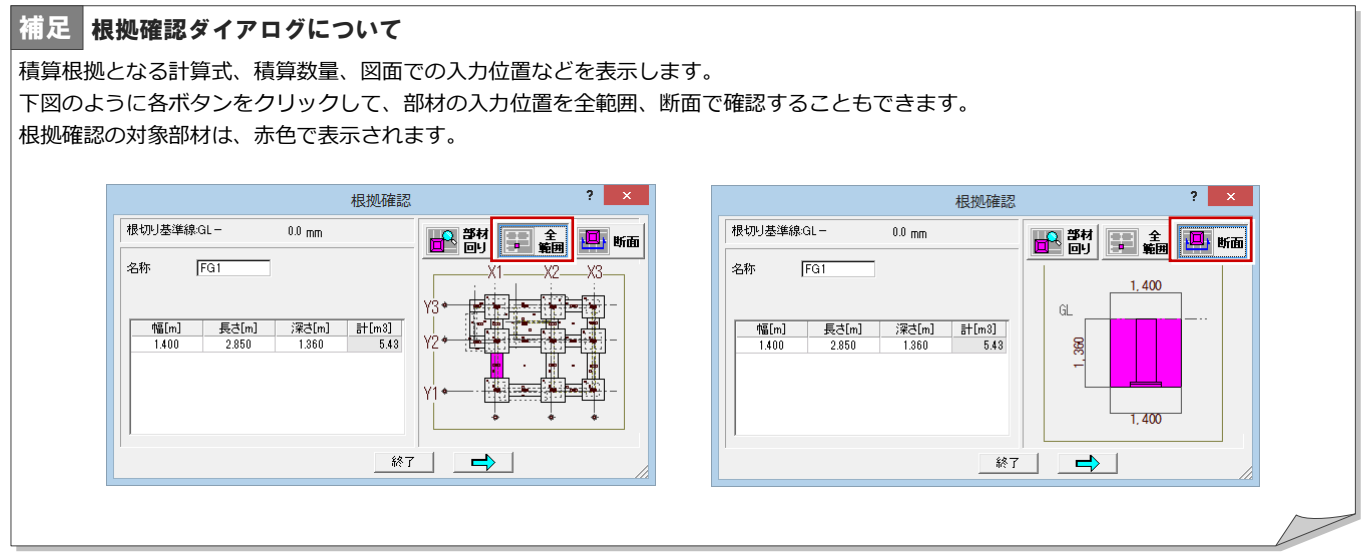

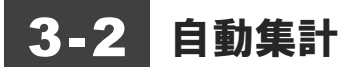

積算結果を集計しましょう。

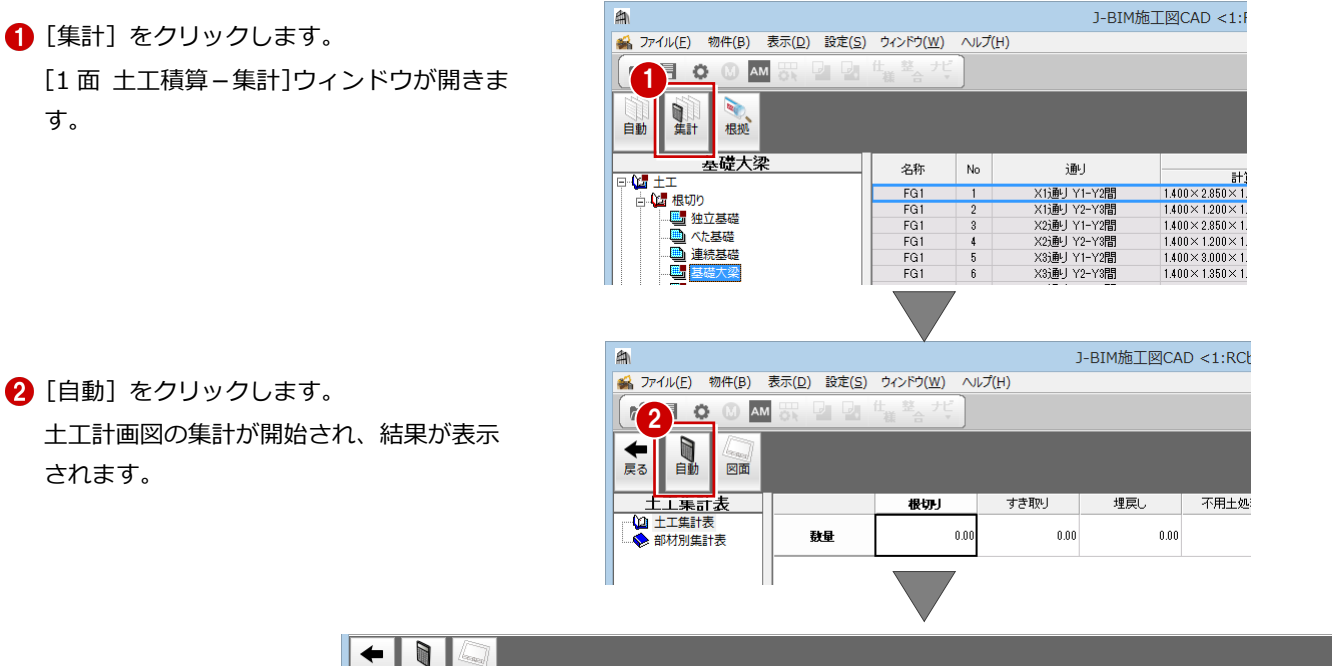

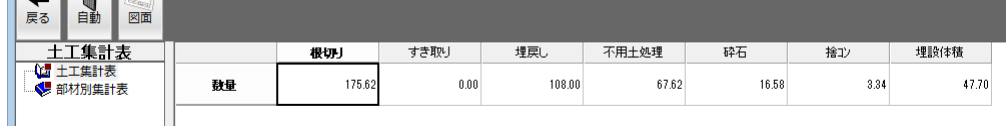

集計データを保存しておきましょう。

- 8 [上書き保存]をクリックします。
- 4 保存する図面を確認して、[はい]をクリッ クします。

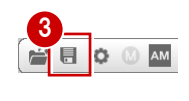

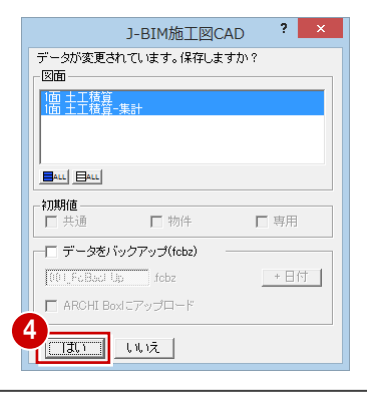

### 3-3 帳票の印刷

集計結果を印刷しましょう。

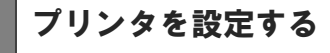

- [ファイル] メニューから [プリンタの設定] を選びます。
- 2 使用するプリンタ、用紙のサイズ、印刷の 向きなどを確認します。
- **6** [OK] をクリックします。

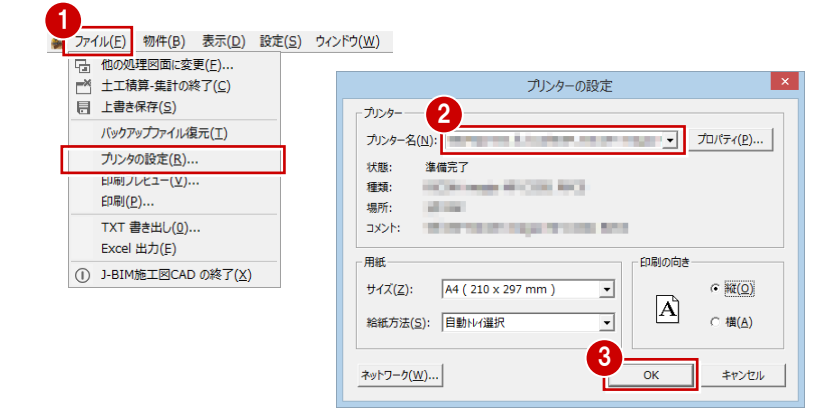

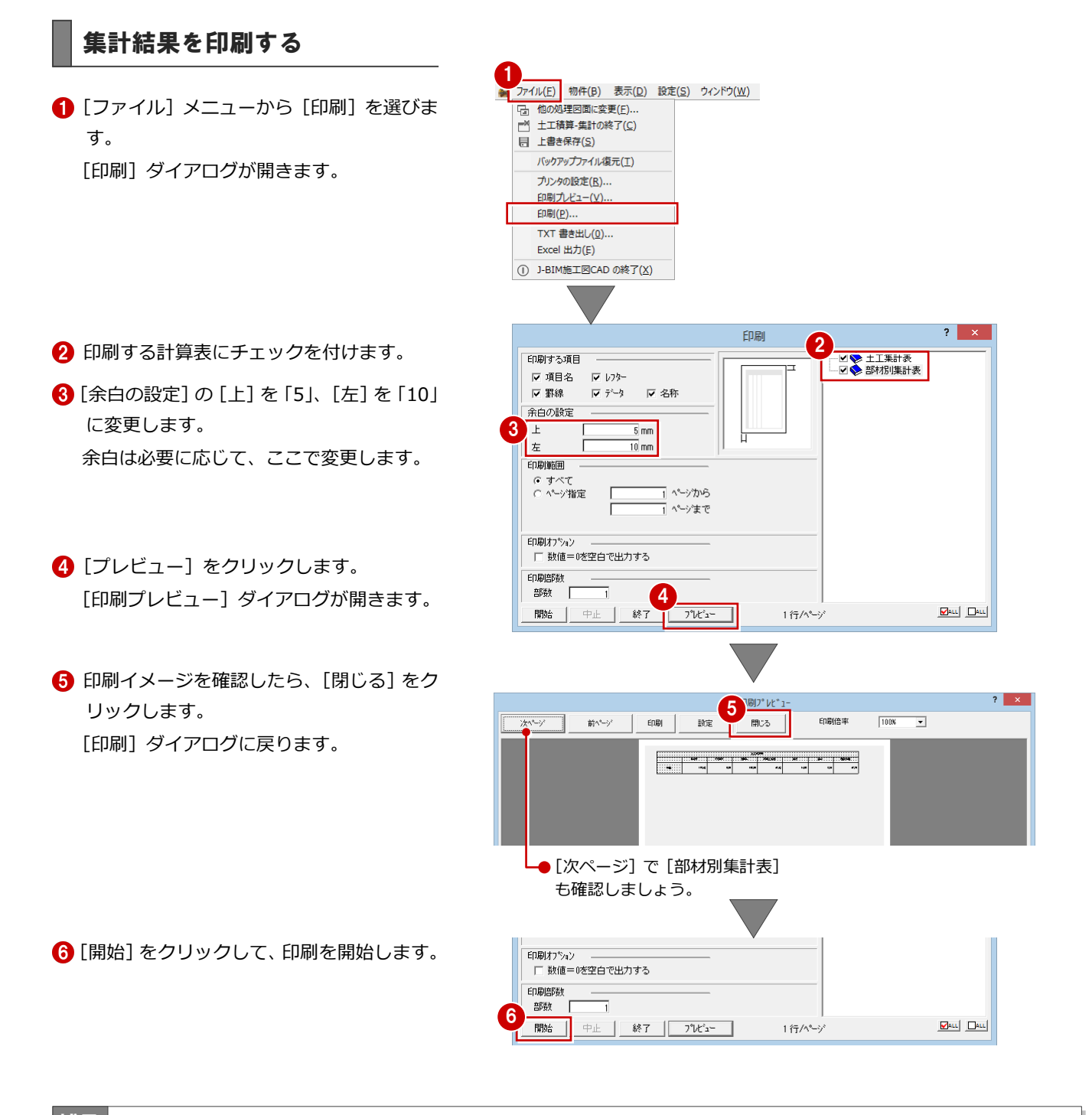

#### 集計結果を Excel 出力するには 補足

集計結果を Excel 出力するには[ファイル]メニューの[Excel 出力]を使用します。 [Excel 出力] ダイアログで出力する項目にチェックを付けて [開始] をクリックすると、Excel が起動して集計結果が出力されます。 データを保存して、Excel で編集・印刷などを行います。

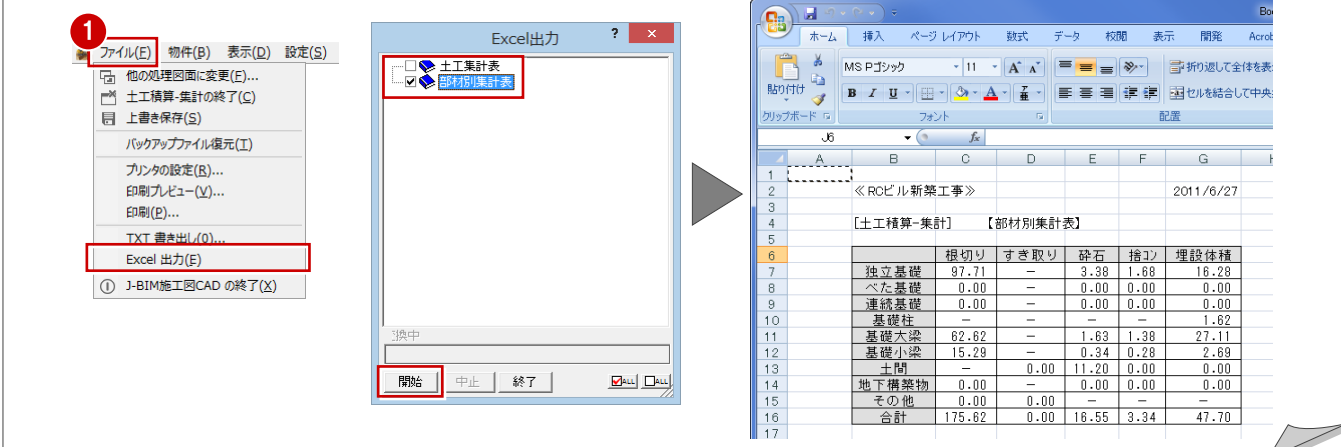

## Q1 範囲を指定して積算するには

土工計画図で範囲を設定し、土工積算でその範囲を指定して積算することができます。

### 積算範囲を設定する

まず[土工計画図]ウィンドウで積算範囲を設 定しましょう。

- [モード切替 (積算)] がオンになっている ことを確認します。
- 2 [範囲] をクリックします。 [積算範囲] ダイアログが表示されます。
- 8 積算範囲の名称を確認します。
- 4 入力方法が「矩形」であることを確認しま す
- 6 積算範囲を指定します。

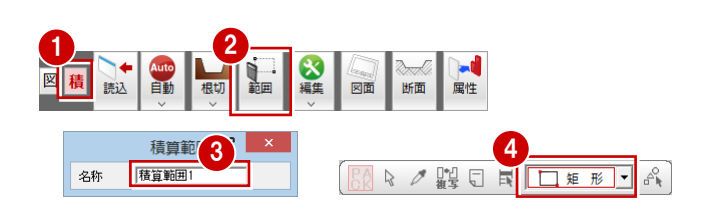

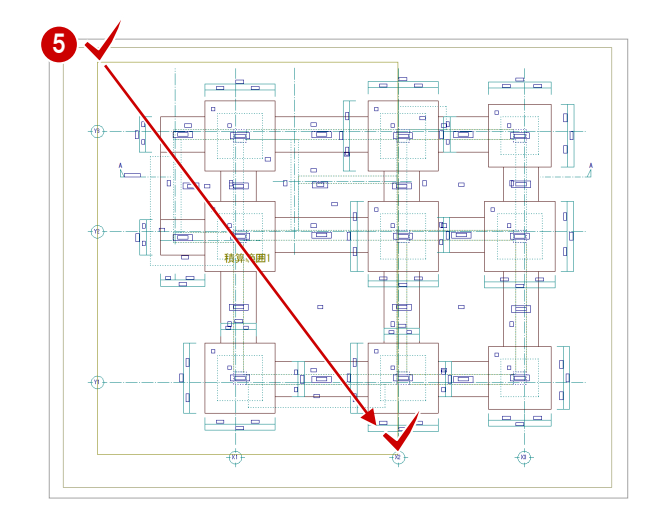

### 範囲積算を実行する

次に、[土工積算]ウィンドウに切り替えて、 指定した範囲を積算しましょう。

- 1 [自動] をクリックします。 [積算条件設定] ダイアログが表示されま す。
- 積算方法の「範囲指定】にチェックを入れ ます。 範囲名称が表示されます。
- 8 積算範囲を確認または選択するときは、 [範囲設定]をクリックします。 [範囲指定] ダイアログが表示されます。
- 4 対象範囲をクリックします。 ここでは、[積算範囲 1]が選択されている ことを確認します。
- **6** [OK] をクリックします。 [積算条件設定] ダイアログに戻ります。
- **6** [OK] をクリックします。 土工計画図の範囲積算が開始され、結果が ウィンドウに表示されます。

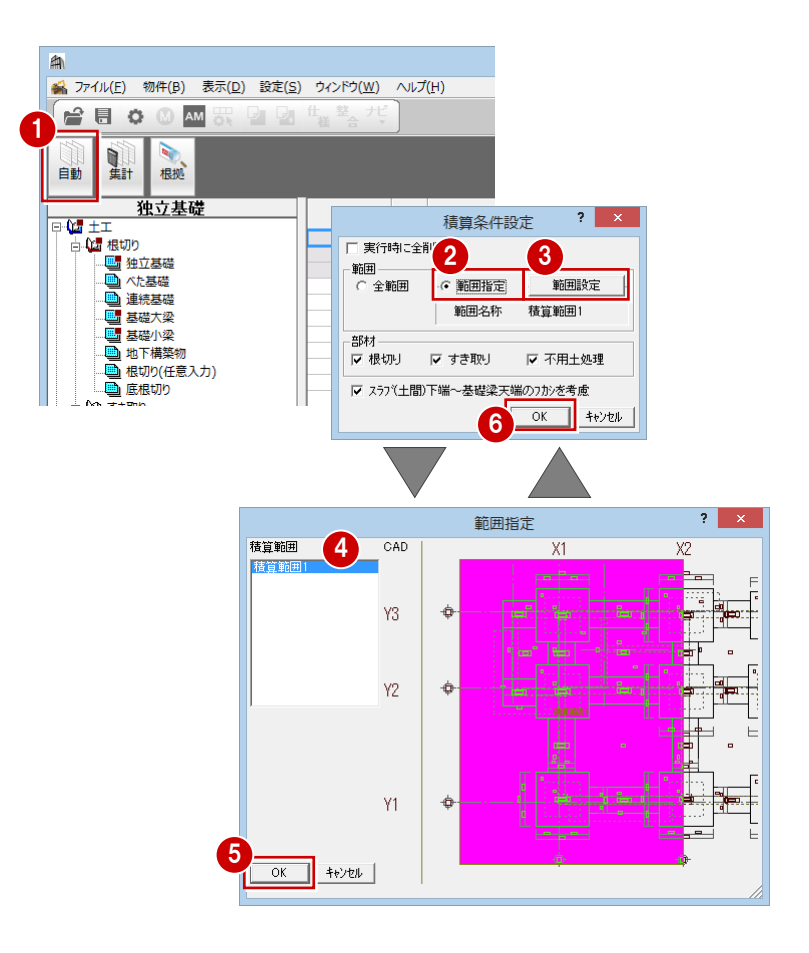